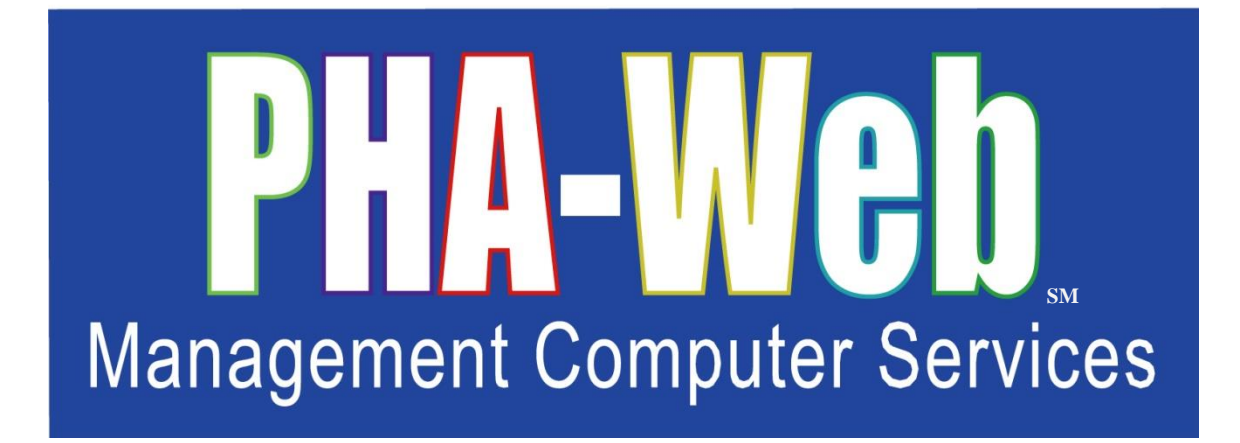

# 50058 Certification Manager User Manual

This user manual has been revised. Please destroy all previous printed and saved copies.

# **Table of Contents**

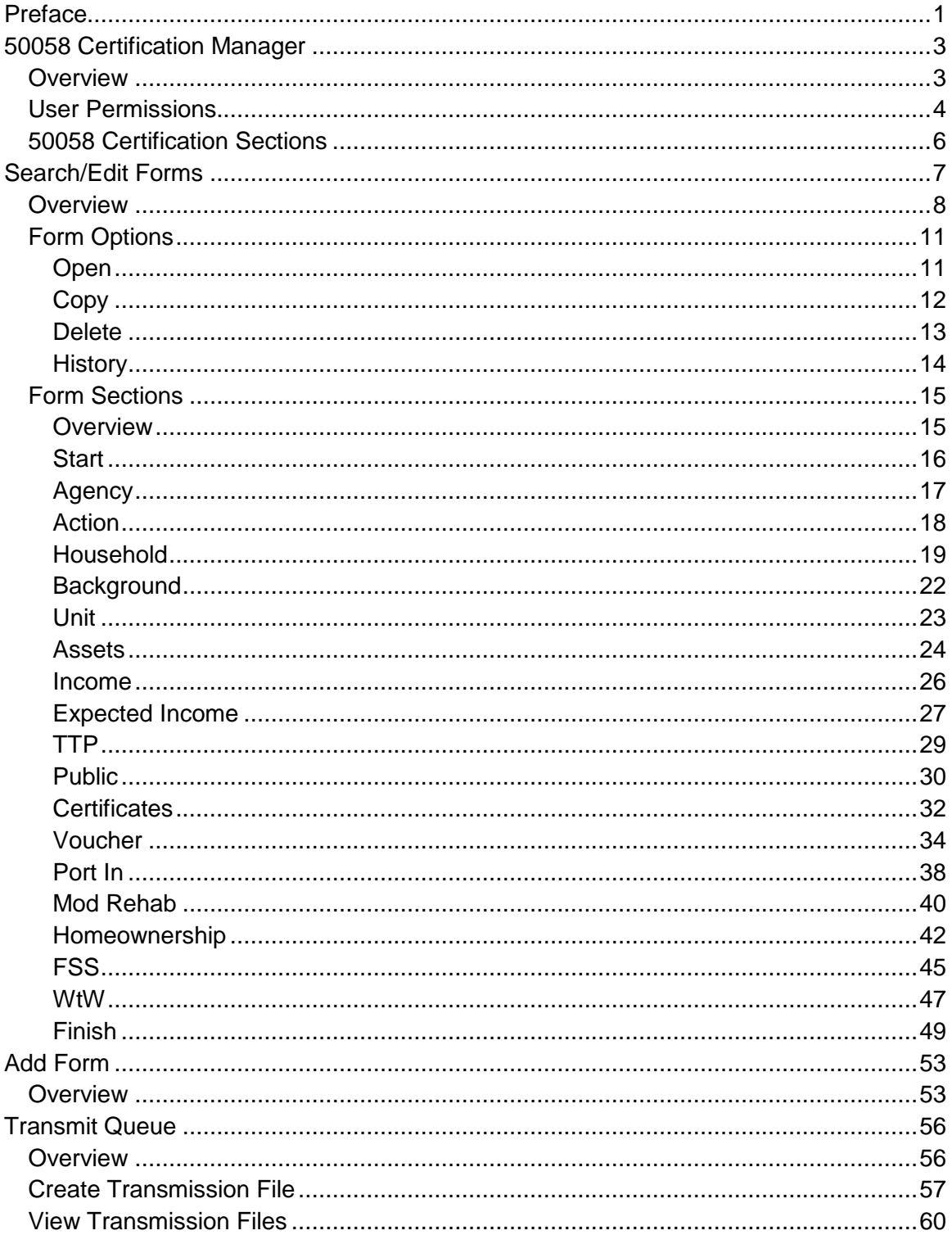

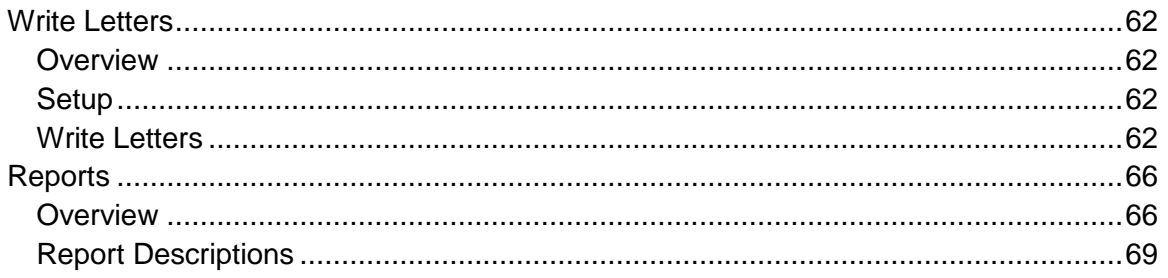

# <span id="page-4-0"></span>**Preface**

Welcome to the **PHA-Web** User Manual. It is written in an easy to understand, narrative and with some exceptions non-technical format. Generally the User Manual is designed to provide *PHA-Web* software users with an overview of how to use the program and its features.

This User Manual is a "How To" guide to *PHA-Web* and is conceptual in nature. We have formatted the manual as a PDF document so Adobe Acrobat is used to view it. A PDF also allows you to easily print the document for use at workstations. Printing the document in color is recommended to maximize its effectiveness. You will find some sections of this document are longer than others so we also recommend selecting the printer option to print on both sides of a page. It should be noted you can also print selected pages one at a time. It is not necessary to print the whole document. If you have a two monitor work station, you can open this document in a separate window and place it on one monitor while working in *PHA-Web* in the other.

Searching for key words in this manual is also possible by using Adobe Acrobat's Find function. Push Control  $+ F$  to access it. Adobe Acrobat will put your cursor in the find text box. Then simply type a Key word for the information you want to search for and press enter. Find searches through the whole document for all instances of the key word you entered. If the first instance of the word does not contain the information you are searching for, click the "Find Next" button

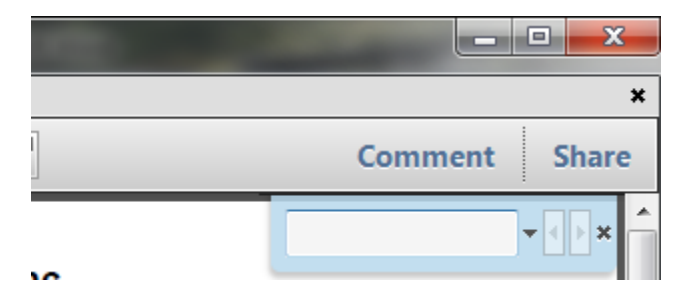

Each *PHA-Web* component has its own User Manual. Within the manual there are major headings that correspond to each tab in that component. Under the major heading there are minor headings that correspond to each screen under that tab. Exceptions are made for very large tabs where there may be additional subsections. Any text that refers to a field or other screen is italicized.

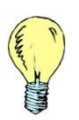

*Tip: Light bulb icons in the User Manual denote tips for using PHA-Web. Tips are intended to provide helpful hints when working in PHA-Web. You will see them sprinkled throughout the document.*

Throughout the User Manuals you will find screen shots of pages. Screen shots are used to help you relate the User Manual text to the *PHA-Web* Manager it refers to. Screen shots of reports are included as well as some examples to help illustrate various topics.

User Manuals have a date located in the lower left side of each page with page numbers located in the lower right. The date is provided as a tool to show which version of the User Manual you are referring to.

Like **PHA-Web**, User Manuals are stored on our servers so they also are Internet based. This means every time you open a User Manual you get the most current version available because User Manuals are updated at the same time *PHA-Web* is updated. All updates are performed automatically for you. If you have a printed copy stored at your desk to refer to and you find the version stored in *PHA-Web* has a more recent date, you have an outdated copy and should reprint your reference copy.

Finally, every housing authority is unique in how they use *PHA-Web* and how each agency operates. That fact makes it impossible to write a User Manual to cover every situation and answer every question. For that reason the MCS Support Team is still your primary source of help. So please use the User Manual to the fullest extent possible, but always feel free to contact the MCS Support Team for specific needs.

# <span id="page-6-0"></span>**50058 Certification Manager**

## <span id="page-6-1"></span>*Overview*

If your housing authority manages any federal 50058 programs, you will need to create 50058 forms and submit them to PIC. 50058 Certification Manager is *PHA-Web's* system for creating and submitting 50058 forms. You will use the 50058 Certification Manager for programs such as Federal Public Housing, Section 8 Mod Rehab and Section 8 Voucher.

Beyond just creating and submitting 50058 forms, the 50058 Certification Manager also performs a number of related functions. For example, you can maintain additional information not found on the 50058 form, produce various reports and write letters to tenants and landlords. The majority of the time spent in the 50058 Certification Manager is spent in the process of creating 50058 forms. The 50058 forms that are created are the foundation for several of the accounting components in *PHA-Web* including Public Housing Accounting Manager, HAP Accounting Manager and Portability Manager. For example, when tenants are billed for monthly rent, the billing amount is determined by looking at the 50058 forms for the desired program and determining which forms are effective for the month that rent is being billed.

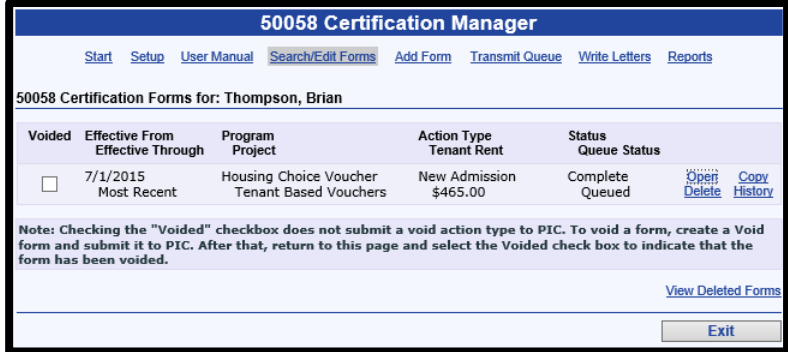

One major departure from MCS's legacy 50058 systems is that *PHA-Web's* 50058 Certification Manager is completely historical. This means every 50058 form that is created is stored and viewable for an indefinite period of time. In addition to storing every 50058 form we also save every revision to every 50058 form.

This allows you to see, if a 50058 form was updated over a period of time, who updated the form, when it was updated and what the form looked like prior to being updated. The advantage is that an historical system allows you to see older information you may otherwise not be able to view and eliminates the need to refer to old printed documents.

#### <span id="page-7-0"></span>*User Permissions*

Several assignable user permissions are available in the 50058 Certification Manager. The user permissions are listed below with a short description of what they allow. For help changing user permissions, please refer to the User Manager Help Manual or contact the support department.

- *View Public Housing Forms*: Allows users to open and view a 50058 form for a family in a Public Housing program.
- *View Section 8 Forms*: Allows a user to open and view a 50058 form for a family in a Section 8 program.
- *Add Public Housing Forms*: Allows a user to create a new 50058 form for a family in a Public Housing program.
- *Add Section 8 Forms*: Allows a user to create a new 50058 form for a family in a Section 8 program.
- *Edit Public Housing Forms*: Allows a user to open and edit a 50058 form for a family in a Public Housing program.
- *Edit Section 8 Forms*: Allows a user to open and edit a 50058 form for a family in a Section 8 program.

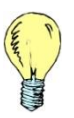

*Tip: Once a 50058 form has been included in a transmission file it cannot be reopened for edit. This is done to ensure that the information in PHA-Web is the same as the information that was submitted to PIC. If the information on a 50058 form that was submitted to PIC needs to be changed, copy the 50058 form and create a new form with the same effective date and action type. The new form can then be submitted to PIC. This way PHA-Web has an accurate history showing that a form was created, submitted and another form was submitted in its place.* 

- *Delete Public Housing Forms*: Allows a user to delete a 50058 form for a family in a Public Housing program.
- *Delete Section 8 Forms*: Allows a user to delete a 50058 form for a family in a Section 8 program.

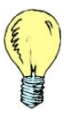

*Tip: When a 50058 form is deleted the form is not truly deleted, it is simply marked as deleted. To view which forms have been deleted you can click the "View Deleted Forms" link that is displayed when viewing a family's forms.*

*Add to Transmit Queue*: Allows a user to add 50058 forms to the Transmission Queue.

- *Transmit Public Housing Forms*: Allows a user to include 50058 forms with a Public Housing program type in a PIC submission file.
- *Transmit Section 8 Forms*: Allows a user to include 50058 forms with a Section 8 program type in a PIC submission file.
- *Copy Family Certification Form*: Allows a user to create a new 50058 form by copying a previous created 50058 form.
- *Setup*: Allows a user to add or edit 50058 form setup information. This information includes the passbook rate, minimum total asset value for imputed asset income, medical/disability threshold percentage, elderly/disability allowance and the allowance per dependent.
- *Override Form Values*: Allows a user to override certain values on the 50058 forms. These values include the minimum rent, payment standard and utility allowance.
- *Add/Edit Landlord*: Allows a user to add or edit a landlord in the process of creating a 50058 form. Landlords can also be added or edited in the HAP Accounting Manager.

#### <span id="page-9-0"></span>*50058 Certification Sections*

There are several sections in *PHA-Web's* 50058 Certification Manager. This document takes you through each section in detail beginning with this brief introduction to each section.

- *Setup:* 50058 Certification options that don't apply to other *PHA-Web* certification components are setup here. Currently, there are only a few setup options, Setup Recert packets and Declaration of Citizenship setup, Flat Rent setup and Update Action Types for programs.
- *Search/Edit Forms*: Search for families with 50058 forms. Once a family is found their 50058 forms can be displayed. All 50058 forms can be viewed but only the most recent form that has not been included in a submission file can be reopened for editing. The most recent form can also be copied to create a new form.
- *Add Form*: Create a 50058 form by either starting with a blank form or by selecting an applicant from the Waiting List Manager.
- *Transmit Queue*: Prior to submission to PIC, 50058 forms are placed in the transmit queue. From the transmit queue desired 50058 forms are selected to be included in a submission file. Previous submission files can also be viewed from the transmit queue.
- *Write Letters*: The write letters option allows you to create a mass mailing to families. A variety of options can be used to select the group of families that will receive the mailing. These options include effective dates, recertification dates, inspection dates, project and a range of unit numbers.
- *Reports*: Several reports are available to display various information about families with 50058 forms. Examples include the All Tenant report that shows which families participate in a selected program on a given date, the Next Recertification report that shows which families are due for a recertification within a given range of dates, the Rent Roll report that lists families and their rent amount and the Leased Unit Summary report which shows voucher utilization by voucher size.

# <span id="page-10-0"></span>**Setup**

#### *Overview*

50058 Certification Manager setup currently contains only a few options. Several other setup options, which are shared with other *PHA-Web* certification components, are found in the Program manager. In those cases you will need to go to the Program Manager to perform the setup. If you are setting up *PHA-Web* 50058 Certification programs for the first time, we recommend that you read both this manual and Program Manager user manual.

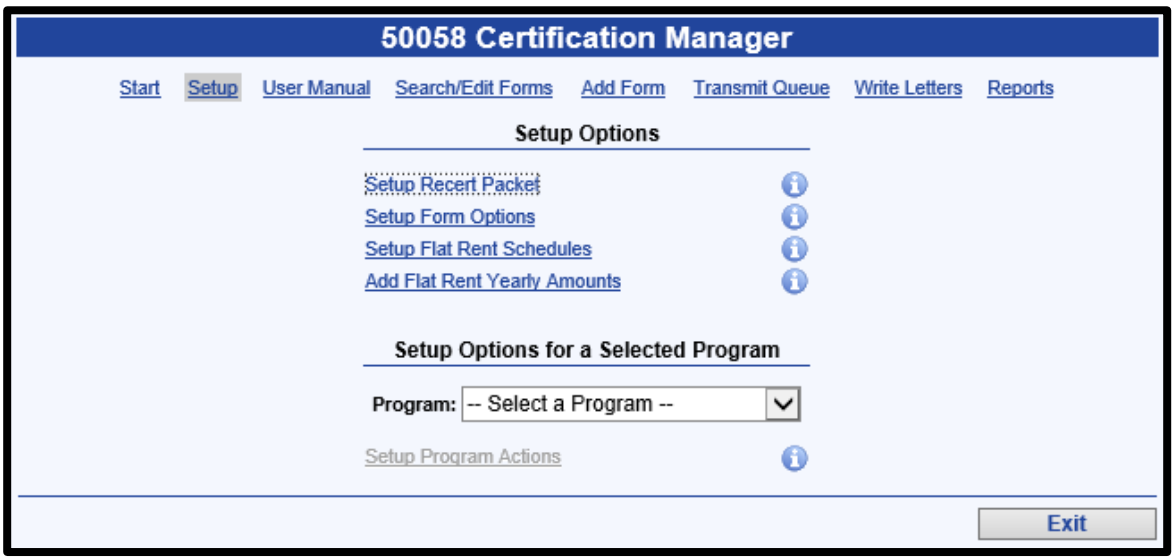

*Setup Recert Packet: Select forms and letters to be printed in the recertification packet that is printed from the reports section of the 50058 Certification Manager.* 

*Setup Form Options: Set and select form options that are used throughout the 50058 form.* 

*Setup Flat Rent: Setup the Flat Rent Schedules for the different locations and types of Flat Rents.* 

- *Add Flat Rent Yearly Amounts: Enter a date range and amounts by bedroom size for each flat rent schedules. Prior to setup, enter the Fair Market Rent amounts for each project in the Program Manager under the select Program.*
- *Setup Program Actions: Select an action prompt for the Program Action Types. The action prompts*

# **Search/Edit Forms**

#### <span id="page-11-0"></span>*Overview*

The *Search/Edit Forms* option allows you to search for families with 50058 forms.

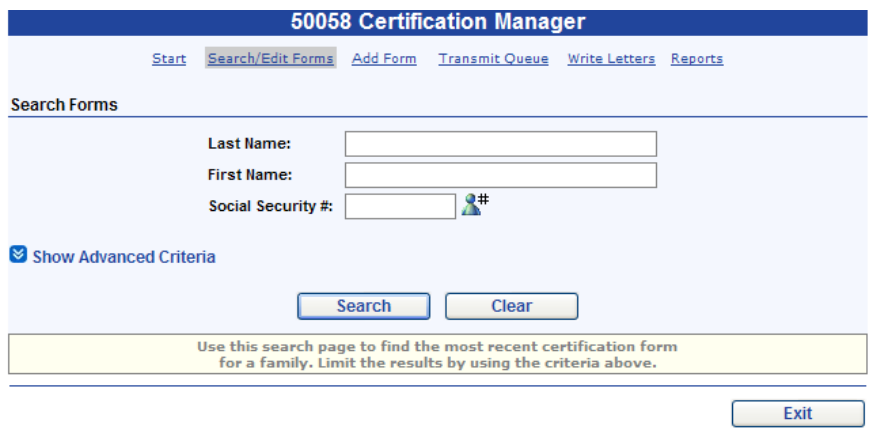

The primary criteria used to search for a family are last name, first name and social security number. Search criteria can be used by themselves or in conjunction with other search criteria. First and last name do not need to be entered in their entirety. The first few letters of the first or last name can be entered and any families matching those criteria will be found. For example, if the letters "smi" are entered in the last name field that will find any families with the last name of Smith.

Less commonly used search criteria are available and can be viewed by clicking the *Show Advanced Criteria* link.

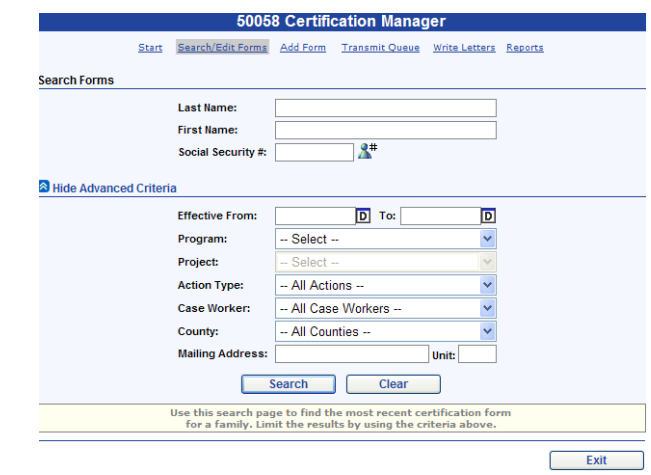

If you wish to clear your search criteria to begin a new search you can click on the *Clear* button.

After entering the desired criteria and clicking the *Search* button the results display in the Search Results section. Clicking *Show Forms* link displays the 50058 forms for the selected family.

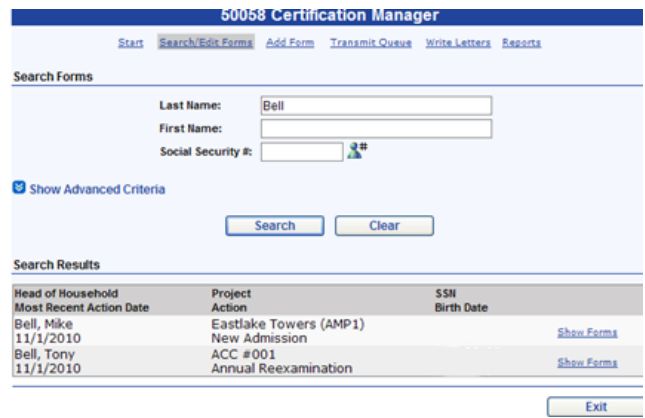

The 50058 forms are listed in descending order by effective date.

A form status and queue status are displayed for each form. Form statuses include complete and incomplete. Queue statuses include not queued, queued and transmitted. Forms that are not queued cannot be submitted to PIC. Forms that are queued will be available in the transmit queue to be included in a transmission file. Forms that are transmitted have already been included in a transmission file.

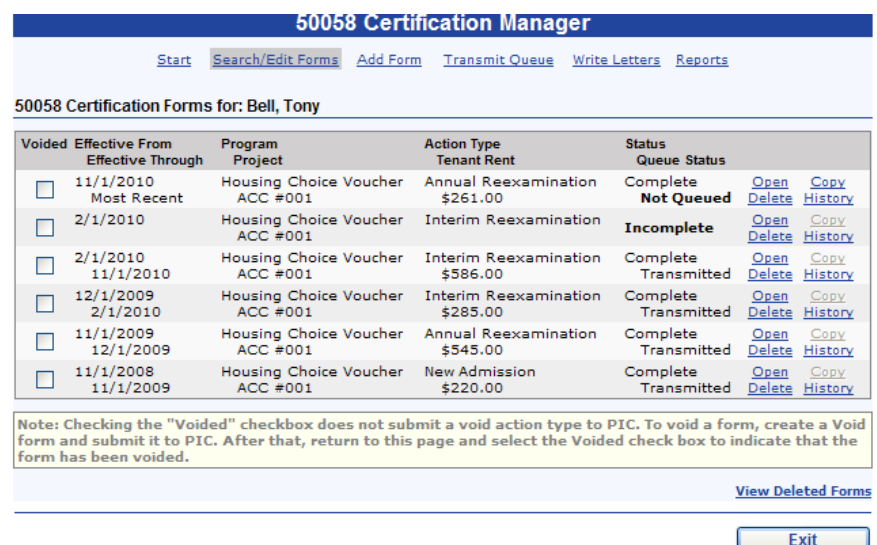

*Tip: Incomplete forms are not effective. That means that they will not be included in most reports and by the financial components. A list of incomplete forms can be found by running the Incomplete Forms report on the report page.*

For each form there are 4 possible options that you can select. These options include *Open*, *Copy*, *Delete* and *History*.

# <span id="page-14-0"></span>*Form Options*

## <span id="page-14-1"></span>*Open*

The *Open* link allows you to open and possibly edit the 50058 form. The extent to which you can edit a 50058 form is determined by the forms status and queue status. An incomplete form can be edited with the exception of the effective date and action type. If you wish to change the effective date or the action type a new 50058 form must be created.

A completed 50058 form with a queue status of not queued or queued can be reopened for editing with the same limitations of an incomplete 50058 form in that the effective date and action type cannot be changed. If a queued 50058 form is reopened it is removed from the transmit queue. To add the 50058 form to the transmit queue again select the *Add to Transmit Queue* option on the *Finish* page.

A 50058 form with a Transmitted queue status cannot be reopened for editing. It is our goal to ensure that the information in *PHA-Web* is the same as the information in PIC. PIC does not allow a form that you have submitted to be edited. Similarly a transmitted 50058 form in *PHA-Web* cannot be edited.

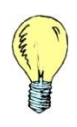

*Tip: If a form that was submitted to PIC needs to be changed it can be voided by submitting a void type 50058 form or it can be replaced with a 50058 form with the same effective date.* 

# <span id="page-15-0"></span>*Copy*

The *Copy* link allows a new 50058 form to be created by copying the values from a previous 50058 form. This way only the items that need to be updated have to be entered. The remaining values on the 50058 form that don't need to be changed do not need to be entered.

Copying a form is the preferred method for creating a new 50058 form. The *Copy* option is only available on the most recently created 50058 form. When a 50058 form is copied the most recently created composition of the family will be included on the 50058 form.

If you wish to create a 50058 form but one does not exist to be copied see the Add Form section of the manual.

#### <span id="page-16-0"></span>*Delete*

The *Delete* option will delete the selected 50058 form. You can view deleted 50058 forms by clicking the *View Deleted Forms* link.

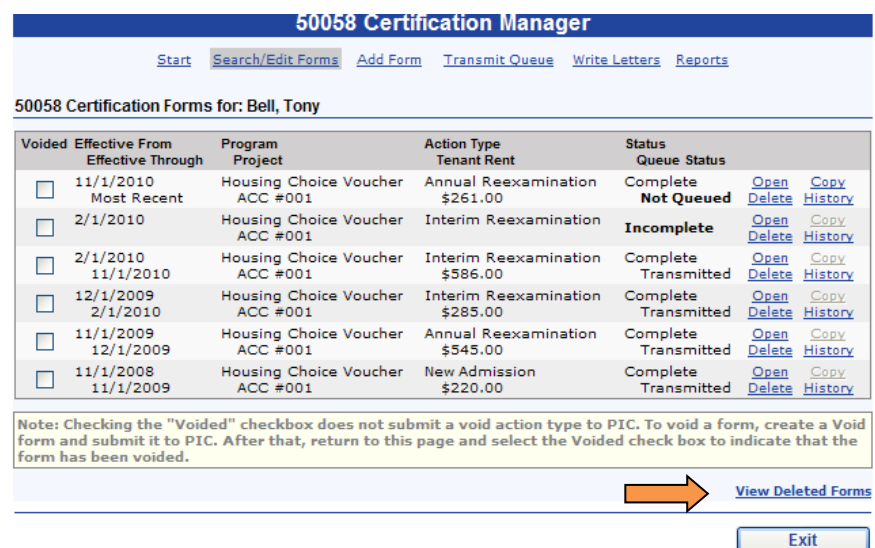

Clicking the *View Deleted Forms* link will display any forms that have been deleted, their effective date, action type, date of deletion and the user that deleted the form. Forms that have been deleted cannot be undeleted.

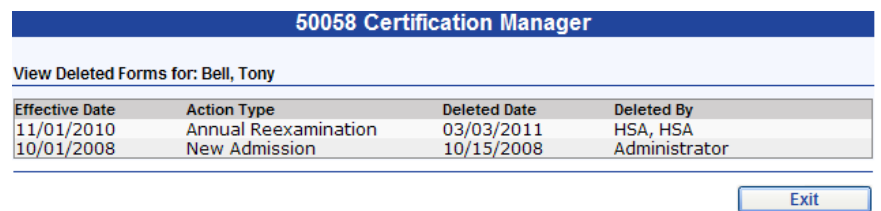

## <span id="page-17-0"></span>*History*

In addition to storing every 50058 form created, *PHA-Web* also saves every revision to an individual 50058 form. You can view this history of a 50058 form by clicking the *History* link. After clicking the *History* link the following page will be displayed:

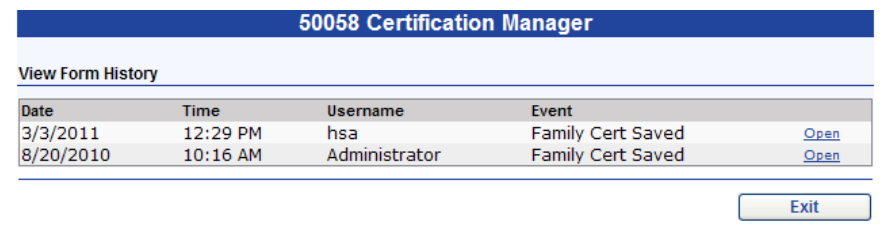

You can open a historical version of the 50058 form and view it as it appeared when it was saved. This allows you not only to see when a 50058 form was edited and which user edited the 50058 but you can also see what the form looks like before and after it was edited.

## <span id="page-18-0"></span>*Form Sections*

#### <span id="page-18-1"></span>*Overview*

The 50058 form data entry pages are laid out to match HUD's 50058 form as closely as possible. Fields from the HUD 50058 form are preceded with a line number. Fields that are not present on the HUD 50058 form are present for convenience and are used for other purposes in *PHA-Web*. In addition to line numbers, fields from the HUD 50058 form will also have an informational circle  $\bullet$  which contains text from HUD's 50058 instruction manual to help provide additional information about what a form is used for.

The various sections of the 50058 form are represented by different pages the can be navigated between using the tab strip at the top of the page.

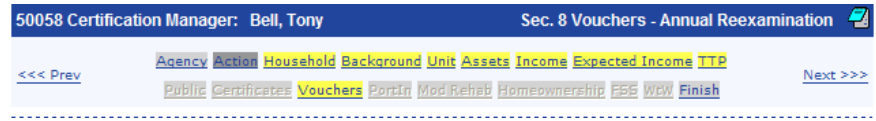

In addition to navigating using the tab strip, *<<< Prev* and *Next >>>* links are available at the top of the page and *<<< Prev* and *Next >>>* buttons are available at the bottom of the page.

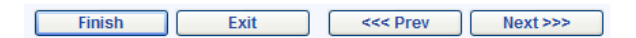

Not all sections of the 50058 form are available for any given program type. Those pages appear on the tab strip in a light gray color and are not accessible. Pages appearing on the tab strip with a red color are pages that contain errors that need to be addressed. Pages appearing on the tab strip with a yellow color do not have errors but the page has not been viewed during this session. Pages appearing on the tab strip in a dark grey color have no errors and have been viewed during this session. If all pages are dark gray every page has been viewed and contains no errors.

When a page is viewed that contains an error, a red flag  $\star$  will be visible next to the field in error. If the mouse is moved over the red flag a description of the error is displayed.

#### <span id="page-19-0"></span>*Start*

The *Start* page is available for all types of 50058 forms. The *Start* page contains additional setup information used to determine which sections of the 50058 form need to be filled out.

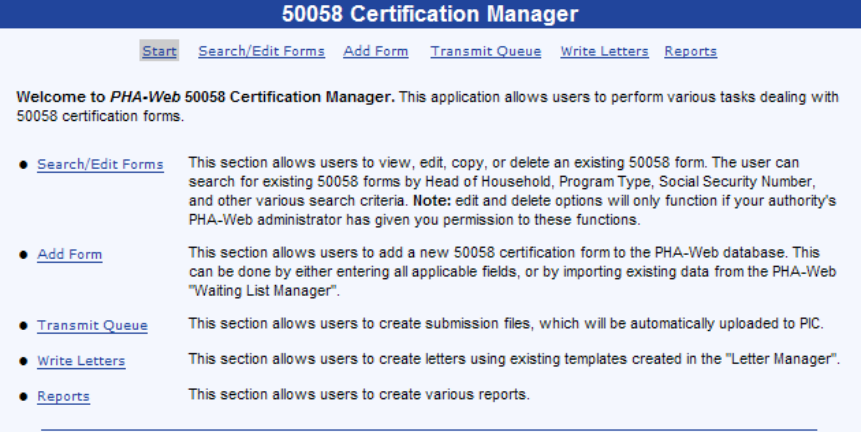

This manager follows the structure of the paper 50058 certification form as much as possible. The user can navigate from page to page by using the "Next" or "Previous" buttons, or by using the menu strip across the top of each page. The "Finish" button at the bottom of each page will take you to the "Finish" page, where you can save the form, print it, write a letter to the<br>Head of Household, and other various functions.

Located on the right of certain items you will see Information icons:  $\bullet$  . If you have a question about what a particular field requires, move the mouse over the icon for assistance. Fields that do not pertain to the fi will not be available for editing.

As you move through the pages of the form, error-checking will be done automatically. If any errors are detected by the validation, the related fields will have a red flag shown on their left to alert the user:  $\bullet$ . When affected pages.

Color codes are used on the Section Tabs at the top of each page to indicate the following:

• Yellow signifies that the page currently has no errors and that the page has not been visited in this viewing session. • Red signifies that the page currently has at least one error that needs attention.

Once the form is error free, it can be saved as "Complete". At this point, the user can print the 50058 form, add the file to the transmit queue or write a letter to the Head of Household using a letter template created in the "Letter Manager"

## <span id="page-20-0"></span>*Agency*

The *Agency* page is available for all types of 50058 forms. The *Agency* page contains basic information about the housing authority and the program type of the 50058 form.

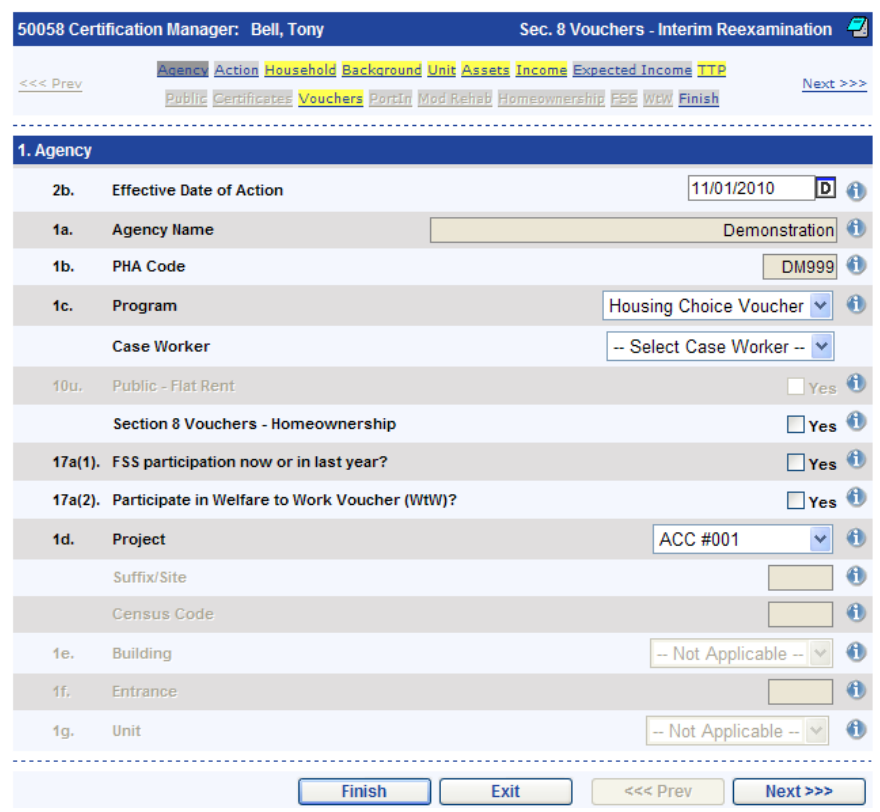

## <span id="page-21-0"></span>*Action*

The *Action* page is available for all types of 50058 forms. The *Action* page contains information about what type of action is being submitted, effective date of action, corrections and special programs that may apply for the family.

Not all action types are available for any given form. The available action types are determined by the program type selected on the *Agency* page.

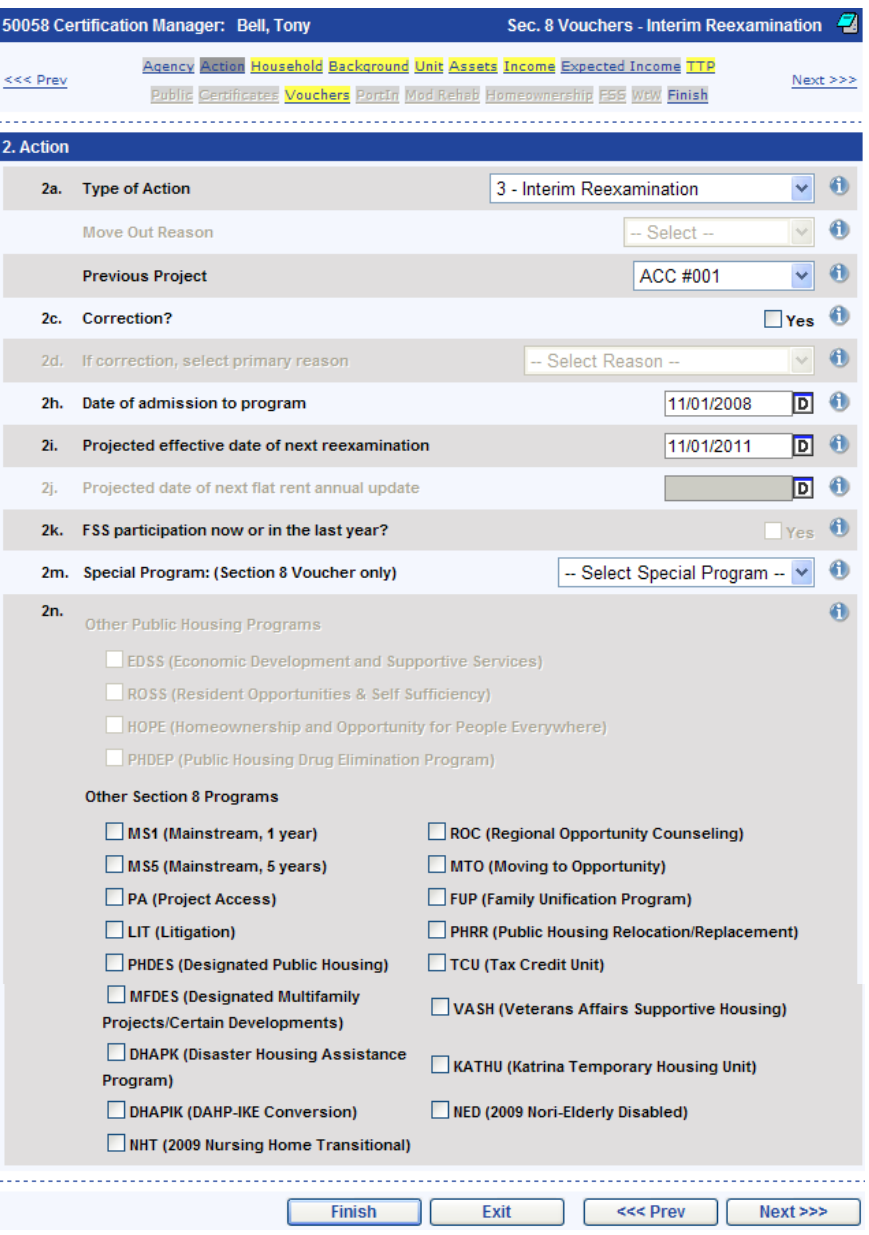

## <span id="page-22-0"></span>*Household*

The *Household* page is available for all types of 50058 forms. The *Household* page contains information about each member of the family.

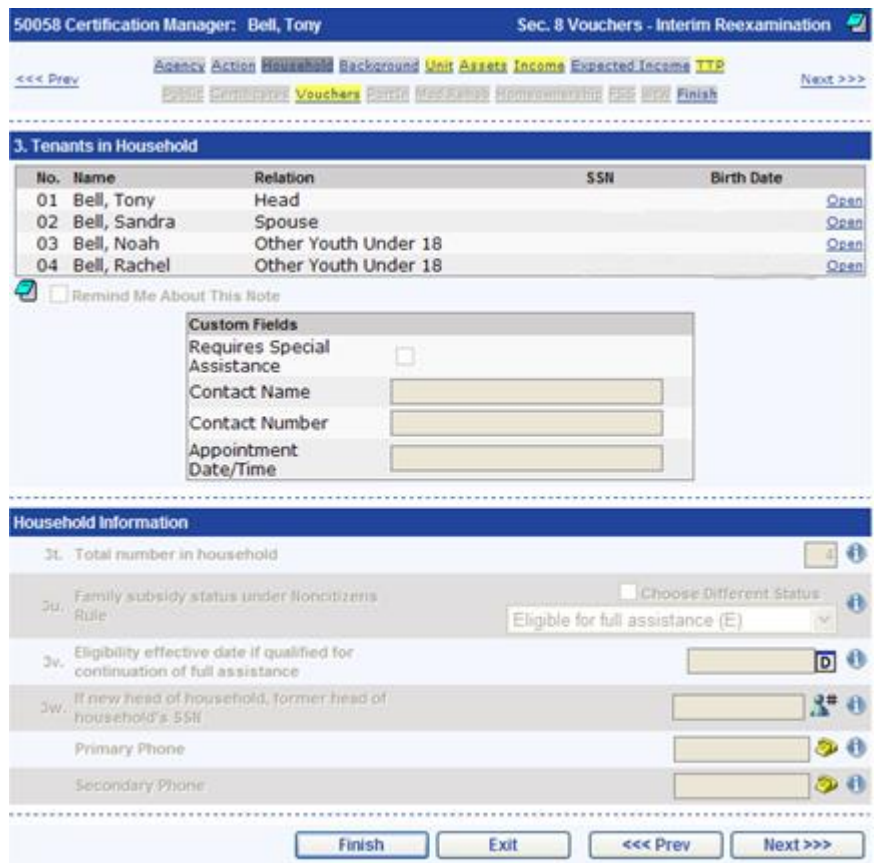

Click on a family member's name to edit their information. The following pop-up window is displayed:

![](_page_23_Picture_59.jpeg)

To add new family members click the *Add Member* button. Once the family member's information has been entered click the *Finish Add* button to finish adding the new family member or the *Cancel Add* button to cancel adding the new family member.

To remove family members click the delete icon next to the desired family member.

If there is no family on the 50058 form you can select one by clicking the *Add Family* button. Clicking the *Add Family* button displays the following pop-up window:

![](_page_24_Picture_49.jpeg)

Prior to adding a new family a search is performed to find out if the family already exists in *PHA-Web*. If the family is found, select the family to continue. If the family is not found click the *Add New Family* button to continue.

## <span id="page-25-0"></span>*Background*

The *Background* page is available for all types of 50058 forms. The *Background* page contains information about the family's background prior to admission. This information is typically entered when the first 50058 form for the family is entered and not changed on future 50058 forms.

![](_page_25_Picture_38.jpeg)

#### <span id="page-26-0"></span>*Unit*

The *Unit* page is available for all types of 50058 forms. The *Unit* page contains information about the unit to be occupied by the family.

![](_page_26_Picture_61.jpeg)

Not all action types are in occupancy action types. If a 50058 form is for an action type that is not in occupancy, Issuance of Voucher for example, a unit will not be listed.

In addition to the information required by HUD's 50058 form, information is also collected for section 8 programs on the utilities and appliances present in the unit. This information is used to calculate a utility allowance (if a utility allowance schedule has been selected) as well as to complete the Utilities and Appliances of the HUD 52641 that can be printed from the *Finish* page.

#### <span id="page-27-0"></span>*Assets*

The *Asset* page is available for all types of 50058 forms. The *Asset* page contains information about the family's assets as well as calculations for income from those assets.

![](_page_27_Picture_67.jpeg)

To edit an existing asset, click on the desired family member and the following pop-up window displays:

![](_page_27_Picture_68.jpeg)

Optionally, a contact can be added to an asset so that an asset verification letter can be produced. To add contacts click the *Add Contact* button. Prior to adding the contact a search is performed to find if the contact already exists in *PHA-Web*. If the contact is found you should select the contact to continue. If the contact is not found click the *Add New Contact* button to continue.

To add new assets click the *Add Assets* button. Once the asset information has been entered click the *Finish Add* button to finish adding the new asset or the *Cancel Add* button to cancel adding the new asset.

Too remove an asset click the delete icon next to the desired asset.

![](_page_28_Picture_2.jpeg)

*Tip: Field 6h, passbook rate, can be adjusted if necessary. The passbook rate is set on a project by project basis and is found while editing a project in the Program Manager.* 

#### <span id="page-29-0"></span>*Income*

The *Income* page is available for all types of 50058 forms. The *Income* page contains information about the family's income as well as calculations for total income and total income including asset income.

![](_page_29_Picture_108.jpeg)

To edit an existing income, click on the desired family member and the following pop-up window displays:

![](_page_29_Picture_109.jpeg)

Optionally, a contact can be added to an income so that an income verification letter can be produced. To add contacts click the *Add Contact* button. Prior to adding the contact a search is performed to find if the contact already exists in *PHA-Web*. If the contact is found you should select the contact to continue. If the contact is not found click the *Add New Contact* button to continue.

To add new incomes click the *Add Income* button. Once the income information has been entered click the *Finish Add* button to finish adding the new income or the *Cancel Add* button to cancel adding the new income.

To remove an income, click the delete icon next to the desired income.

## <span id="page-30-0"></span>*Expected Income*

The *Expected Income* page is available for all types of 50058 forms. The *Expected Income* page contains information about the family's expenses as well as calculations for the annual adjusted income.

![](_page_30_Figure_2.jpeg)

To edit an existing expense, click on the desired family member and the following popup window displays:

![](_page_31_Picture_84.jpeg)

Optionally, a contact can be added to an expense so that an expense verification letter can be produced. To add contacts click the *Add Contact* button. Prior to adding the contact a search is performed to find if the contact already exists in *PHA-Web*. If the contact is found, select the contact to continue. If the contact is not found click the *Add New Contact* button to continue.

To add new expenses click the *Add Expense* button. Once the expense information has been entered click the *Finish Add* button to finish adding the new expense or the *Cancel Add* button to cancel adding the new expense.

To remove an expense, click the delete icon next to the desired expense.

Starting with field 8a various deductions are calculated to determine the families' adjusted annual income.

## <span id="page-32-0"></span>*TTP*

The *TTP* page is available for all types of 50058 forms. The *TTP* page contains calculations for the family's TTP.

![](_page_32_Picture_32.jpeg)

## <span id="page-33-0"></span>*Public*

The *Public* page is available for 50058 forms with a Public Housing program type. The *Public* page contains the flat rent amount for families who have a flat rent or the calculation of the rent if they have an income based rent calculation.

![](_page_33_Picture_32.jpeg)

If a family contains an ineligible non-citizen the prorated rent calculation section will be filled out automatically.

![](_page_34_Picture_22.jpeg)

## <span id="page-35-0"></span>*Certificates*

The *Certificates* page is available for 50058 forms with a Certificate program type or Voucher program type where the voucher is project based. The *Certificates* page contains calculations for determining the total HAP, tenant rent and HAP to owner as well as information about the owner.

![](_page_35_Picture_38.jpeg)
If a family contains an ineligible non-citizen the prorated rent calculation section will be filled out automatically.

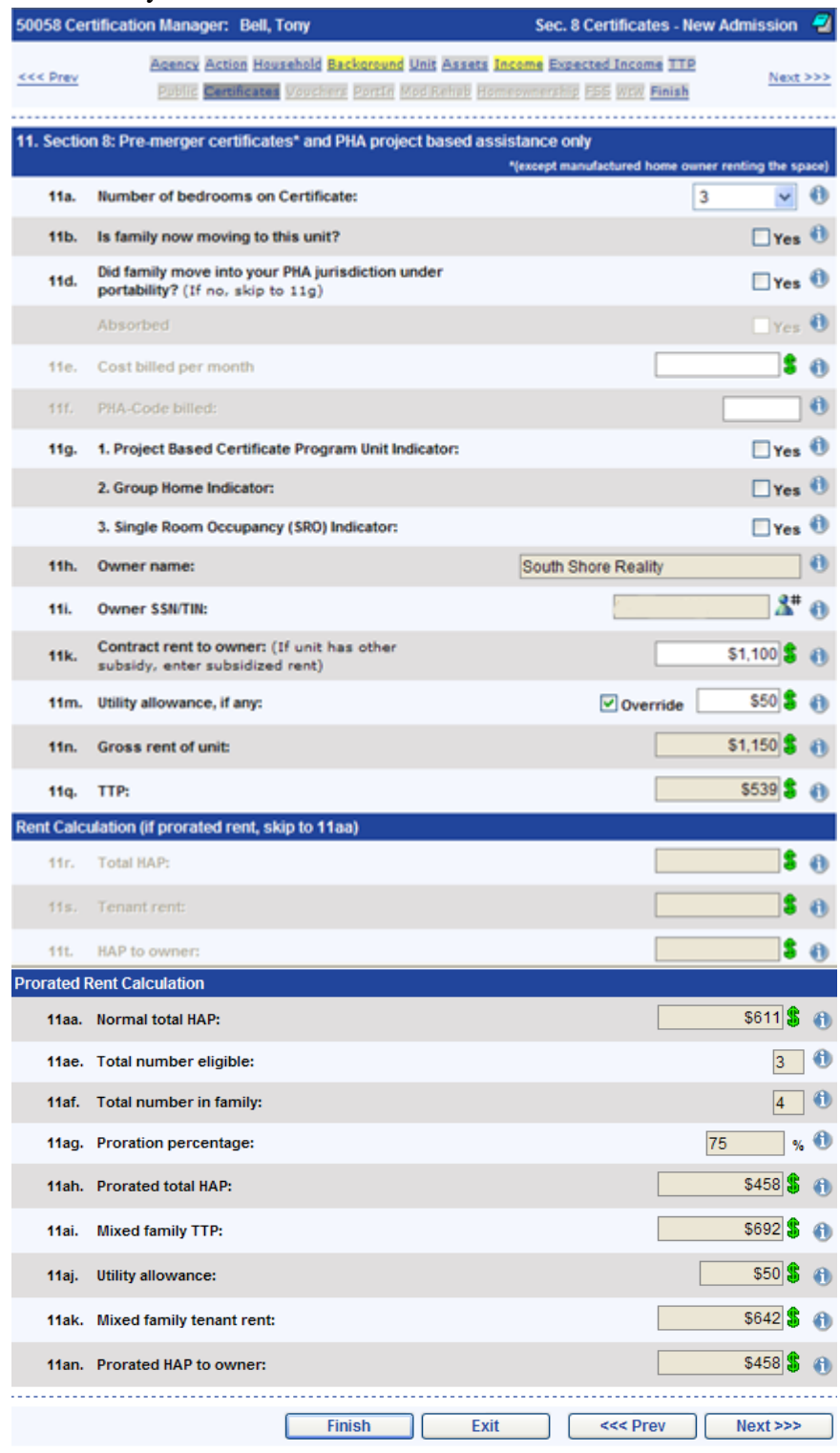

#### *Voucher*

The *Voucher* page is available for 50058 forms with a *Voucher* program type. The *Voucher* page contains calculations for determining the total family share, HAP to owner, tenant rent to owner and utility reimbursement to family as well as information about the owner. Additionally the *Voucher* page includes a calculation of the tenant burden.

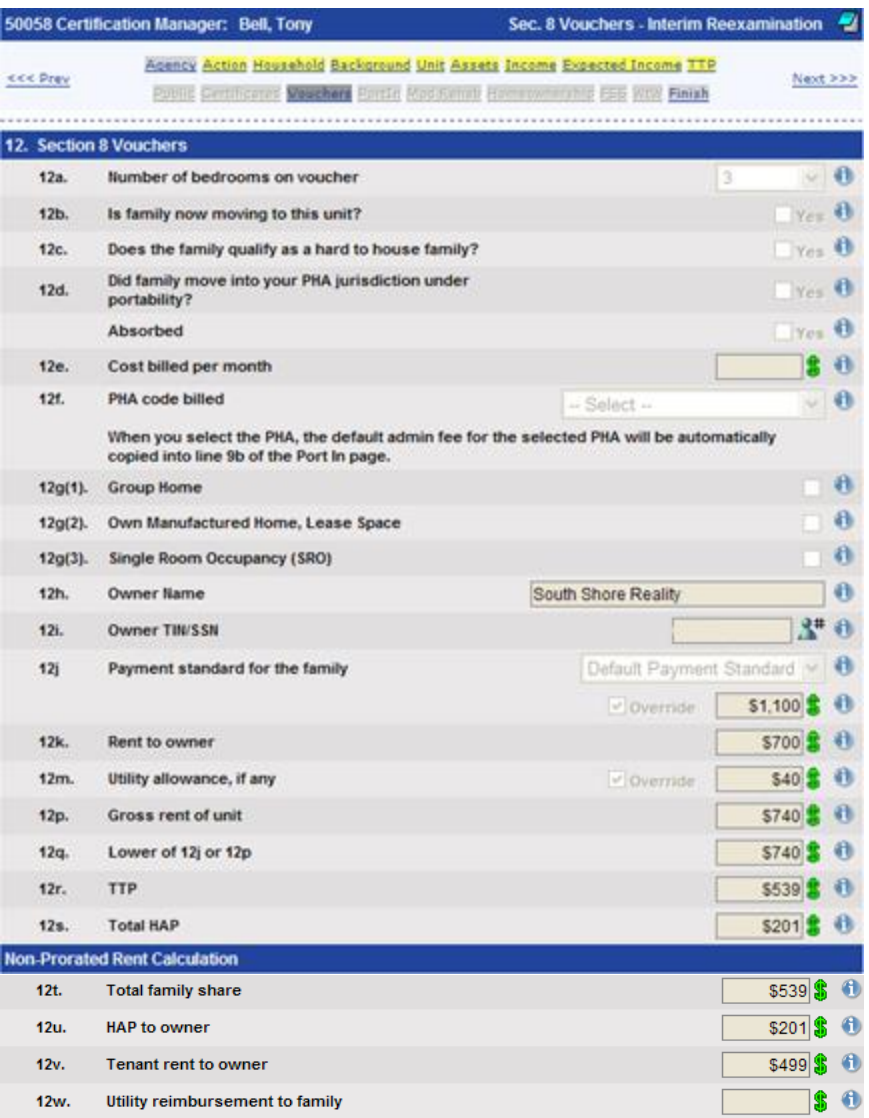

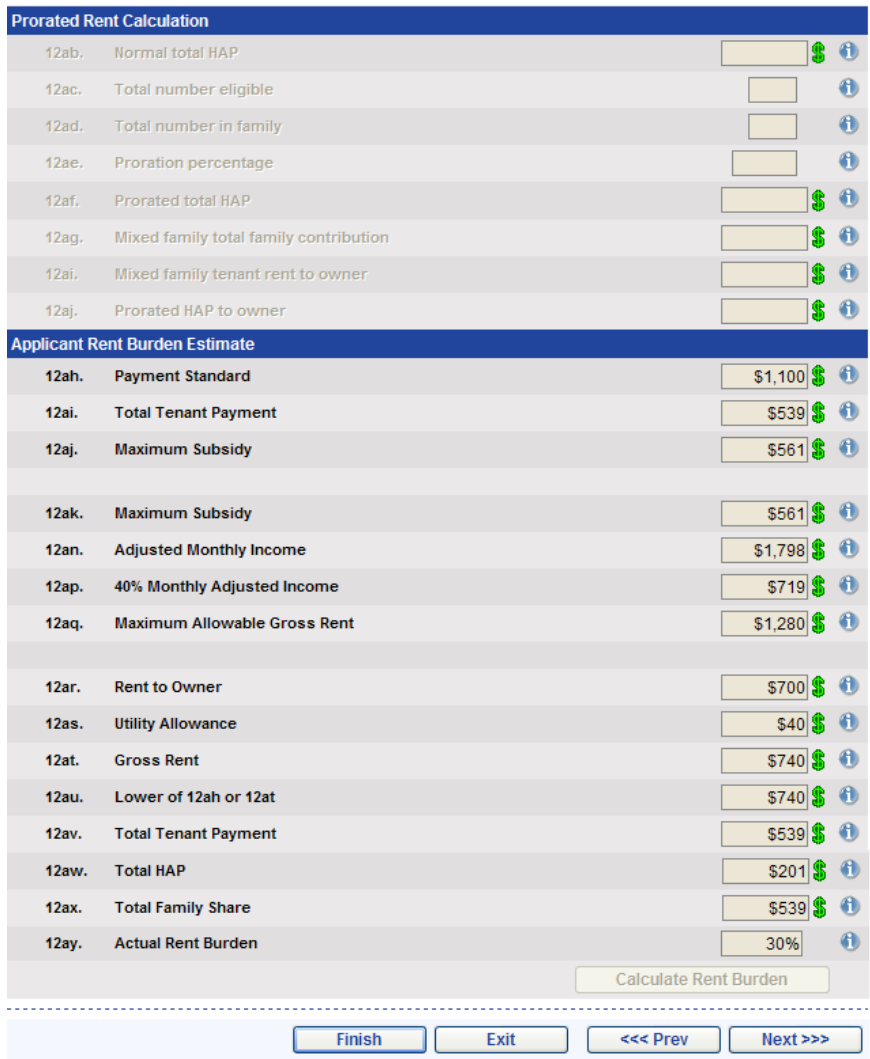

If the family contains an ineligible non-citizen the prorated rent calculation section will be filled out automatically.

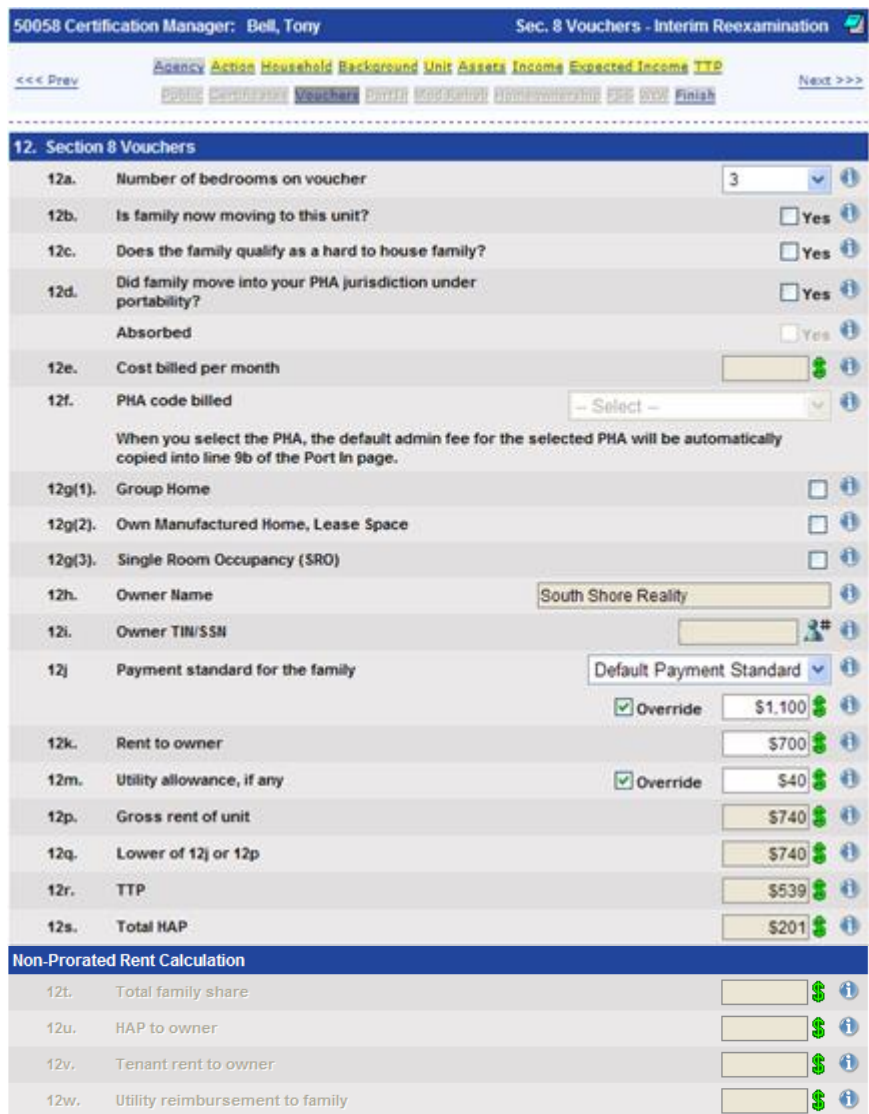

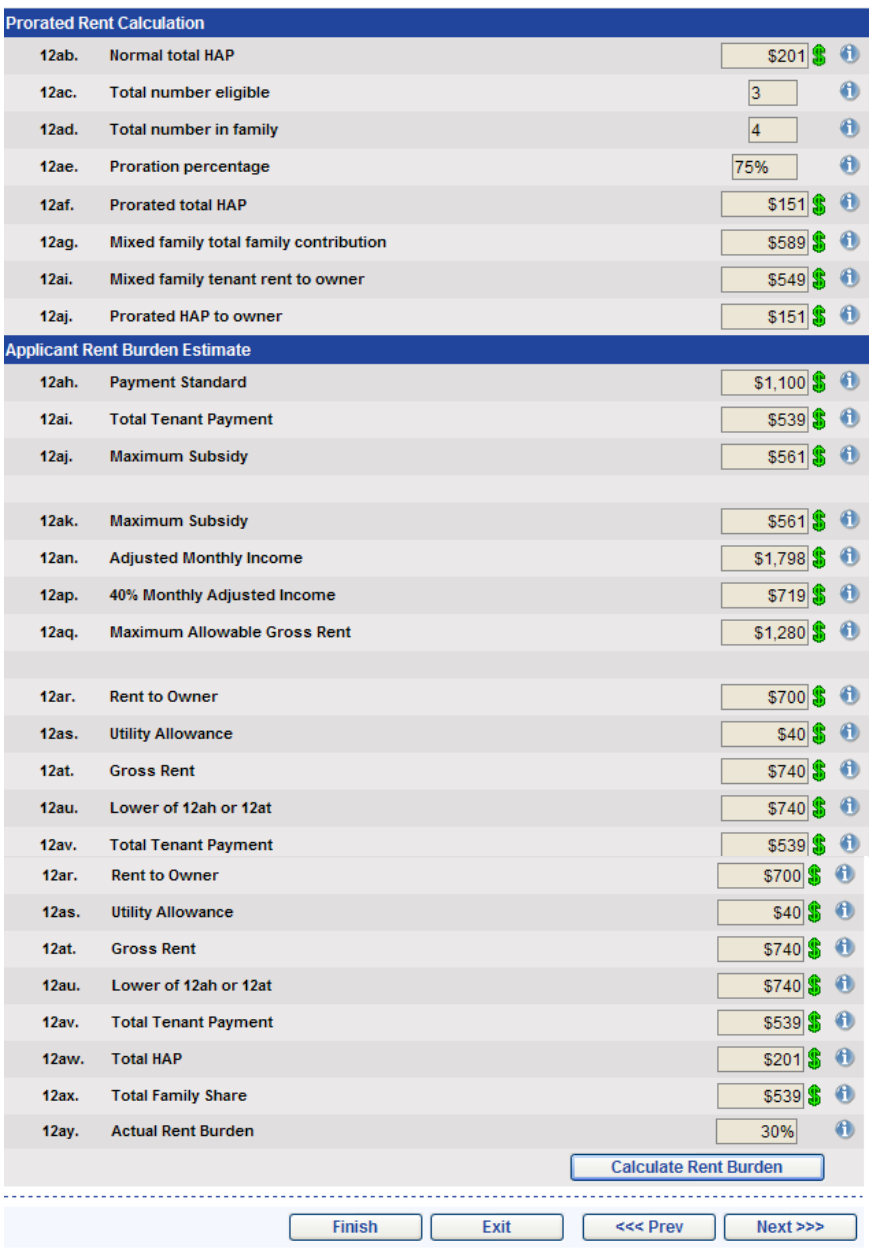

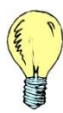

*Tip*: *Payment standards and utility allowances can be calculated automatically if schedules have been setup in PHA-Web. Payment standard and utility allowance schedules are setup in the Program Manager. Payment standards can be entered while editing a program and utility allowance schedules can be entered while editing a project. If you prefer, payment standard and utility allowance amounts can be entered manually by clicking override.*

## *Port In*

The *Voucher* page is available for 50058 forms with a *Voucher* program type and an action type of portability move-in or where field 12d (did the family move into your PHA jurisdiction under portability?) is yes. The *Port In* page contains questions used to complete the HUD 52665 form.

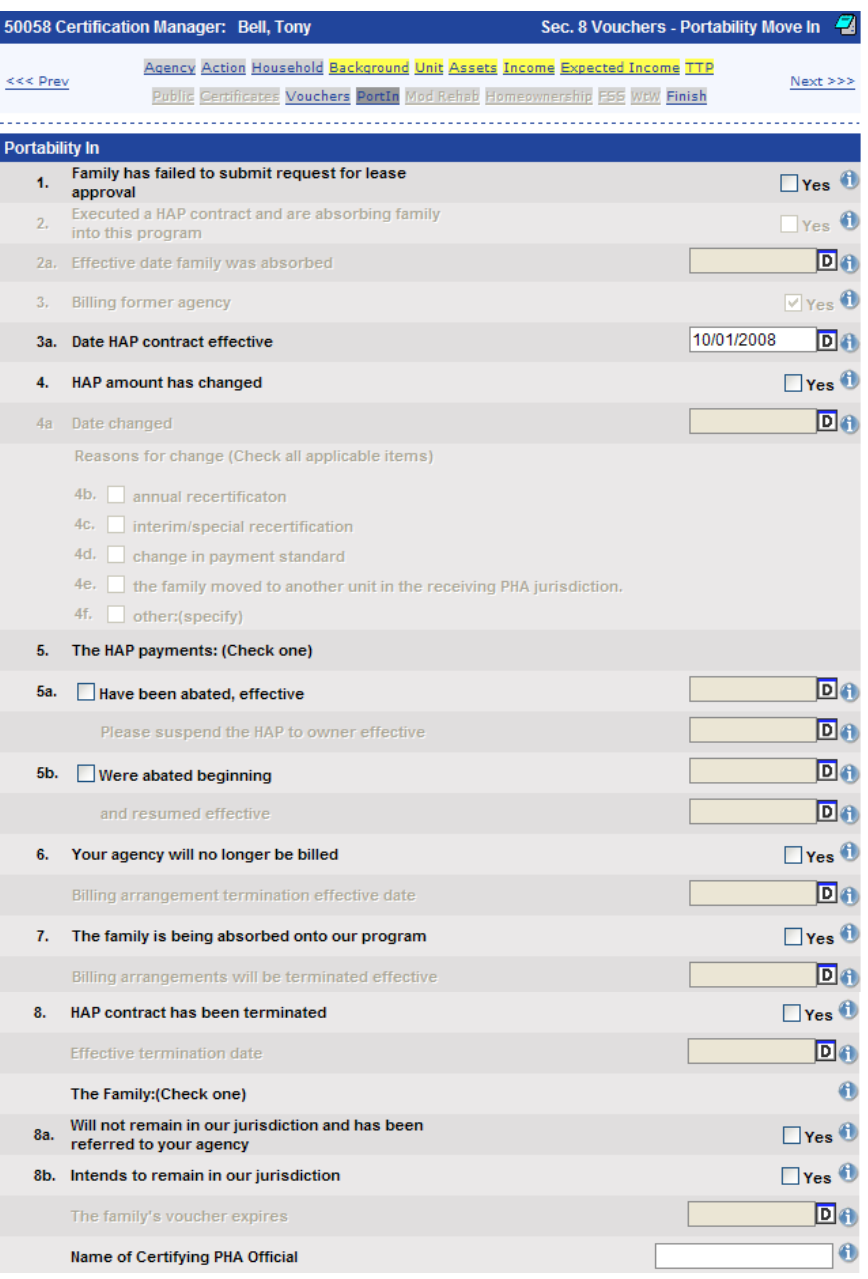

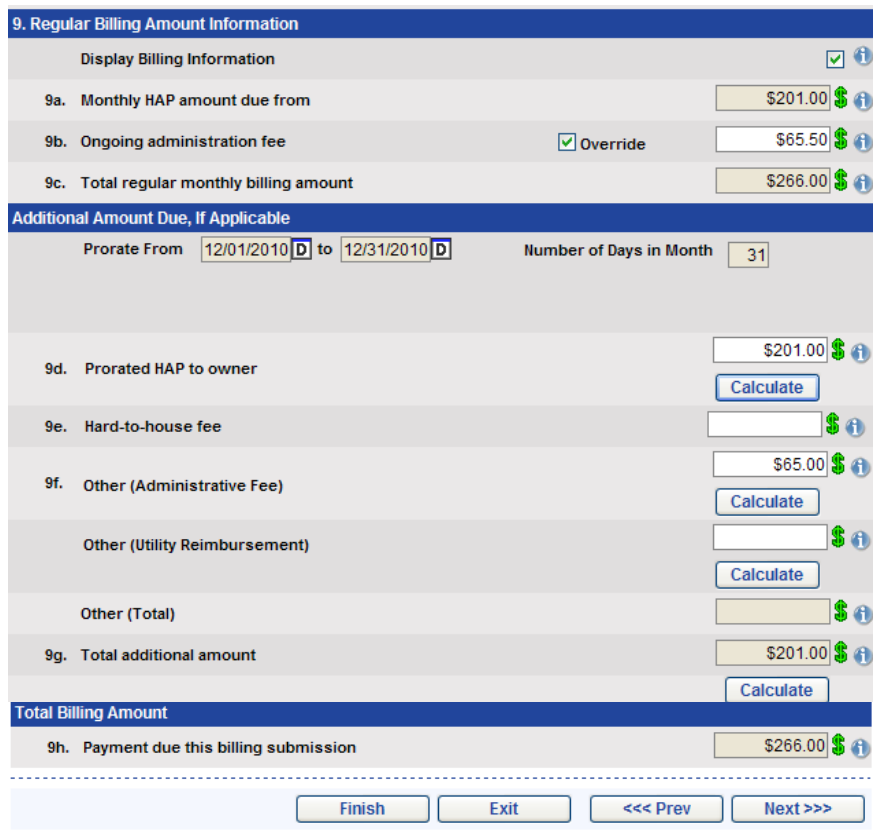

#### *Mod Rehab*

The *Mod Rehab* page is available for 50058 forms with a Mod Rehab program type. The *Mod Rehab* page contains calculations for determining the tenant rent and HAP to owner as well as information about the owner.

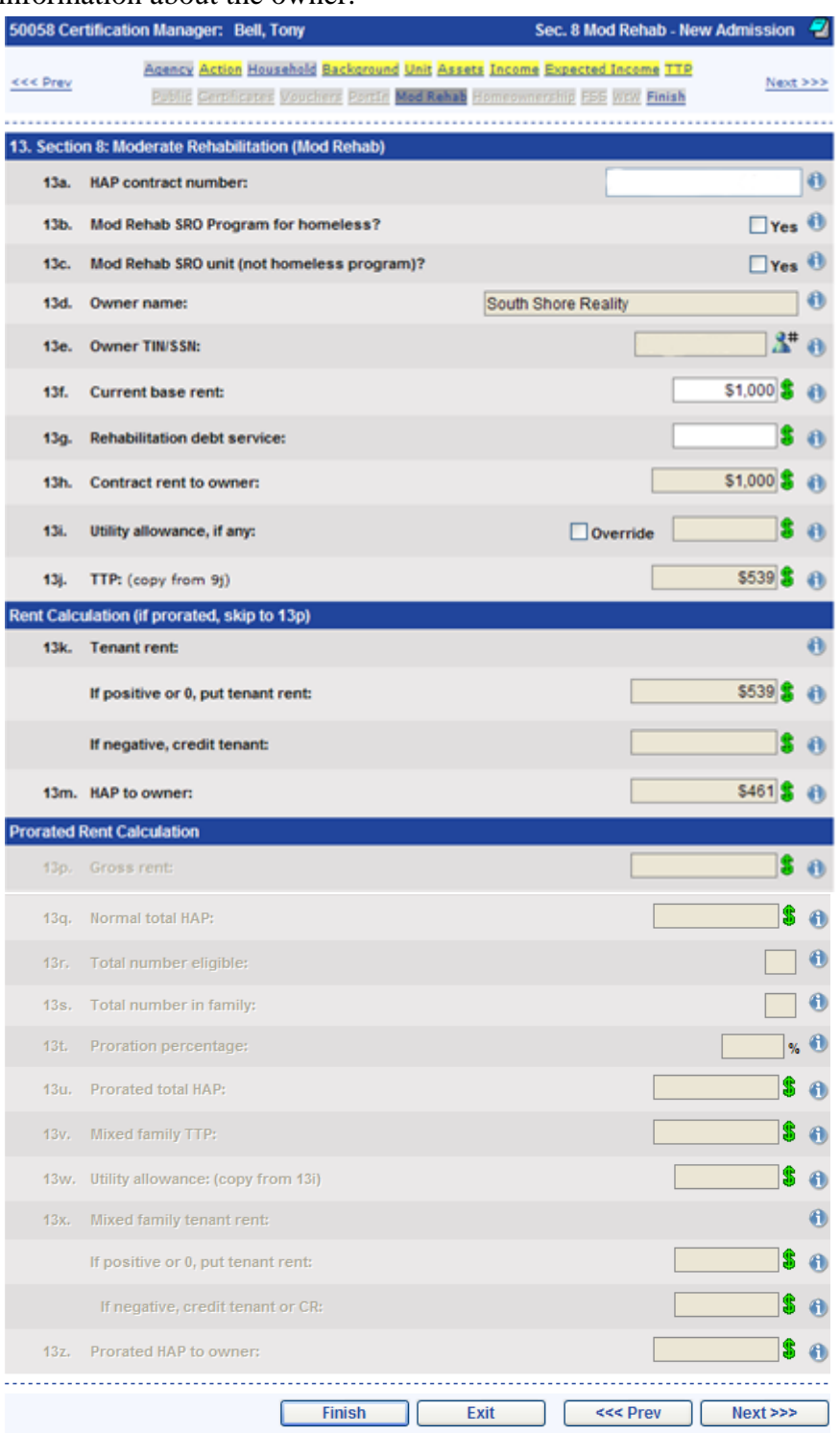

If a family contains an ineligible non-citizen the prorated rent calculation section will be filled out automatically.

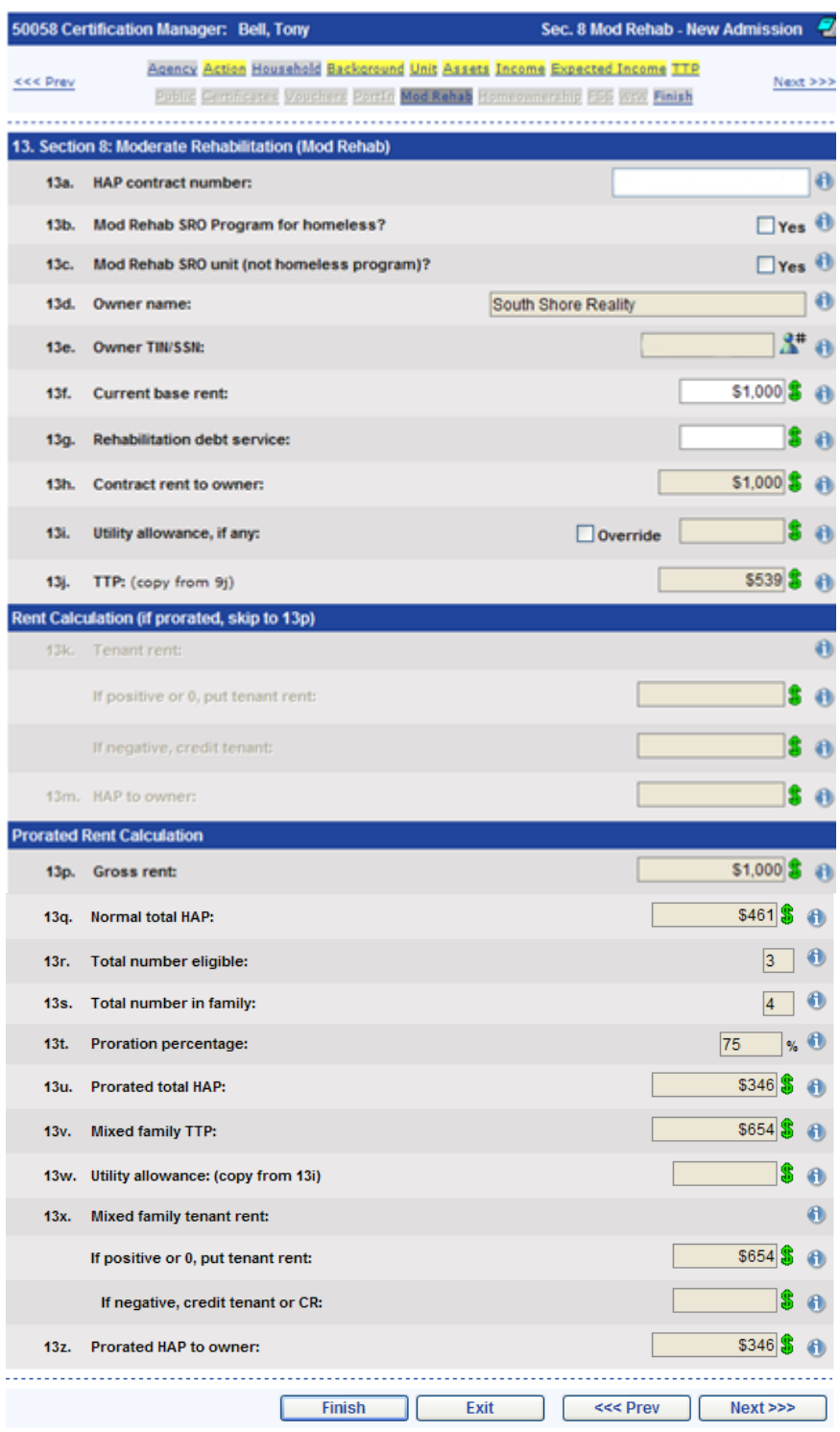

#### *Homeownership*

The *Homeownership* page is available for 50058 forms with a Voucher program type and the voucher is a homeownership voucher. The *Homeownership* page contains calculations for determining the HAP and total family share.

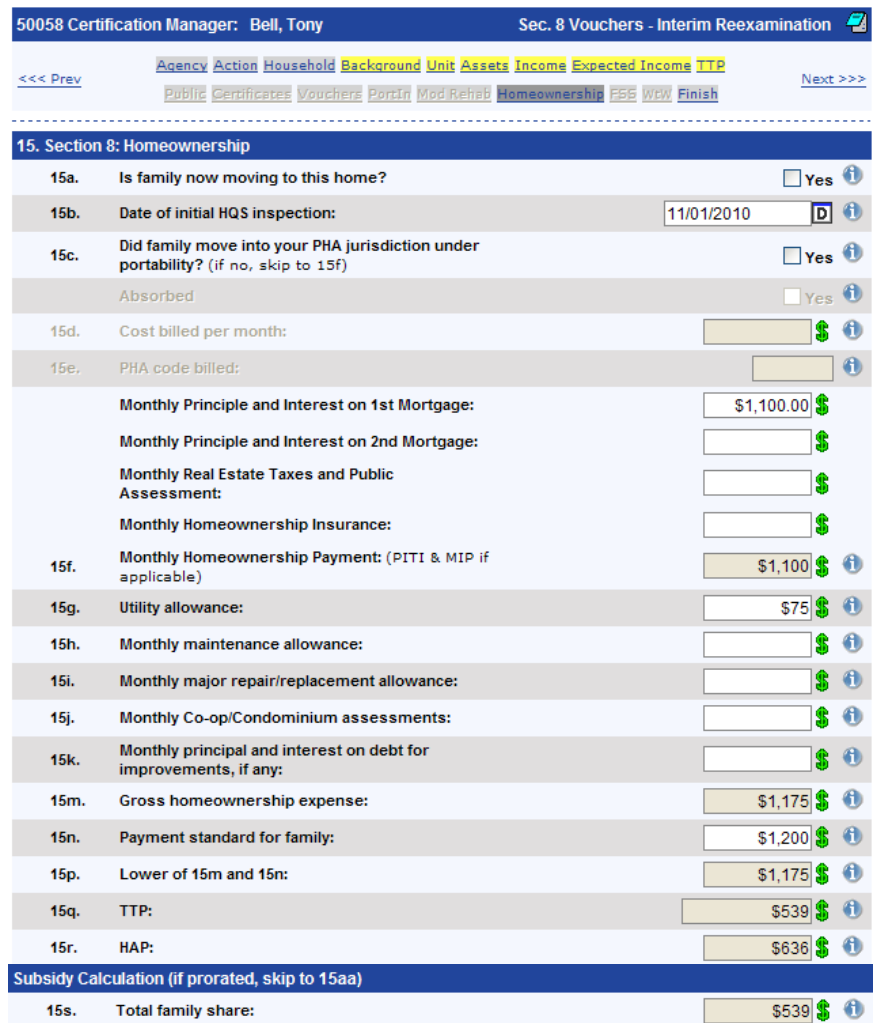

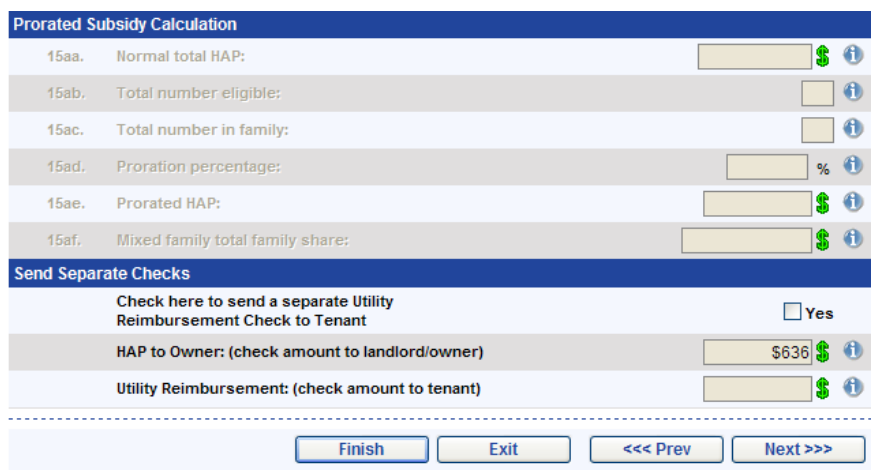

If a family contains an ineligible non-citizen the prorated rent calculation section will be filled out automatically.

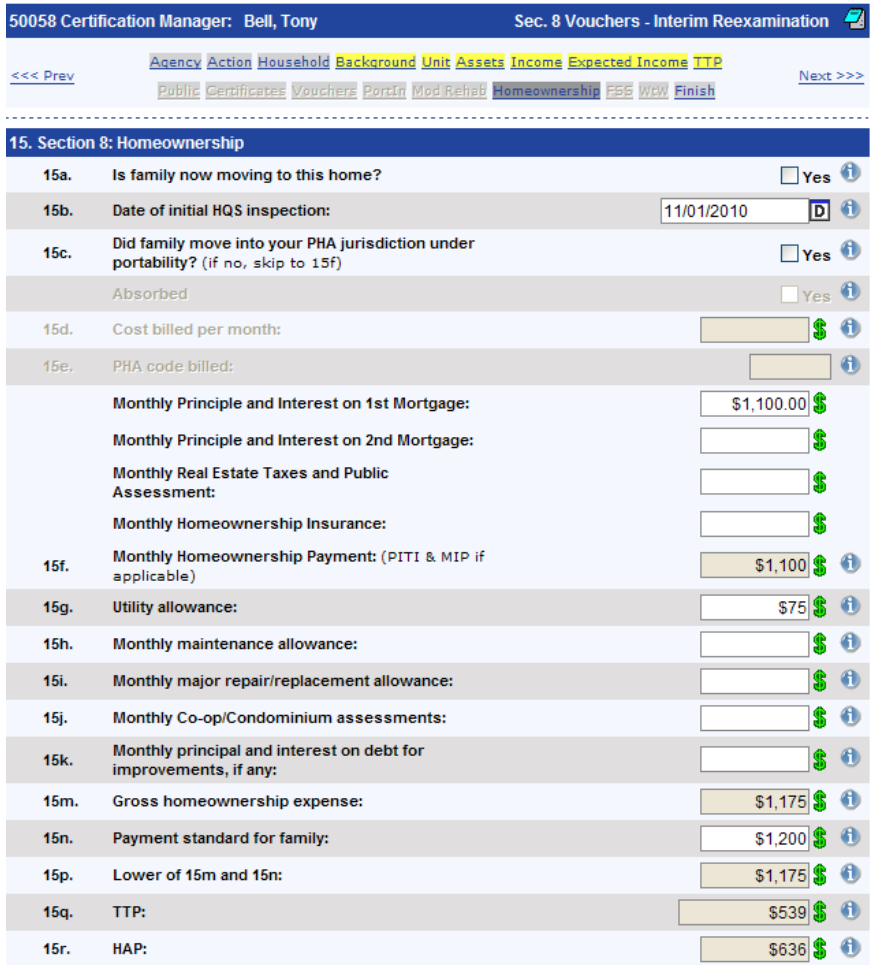

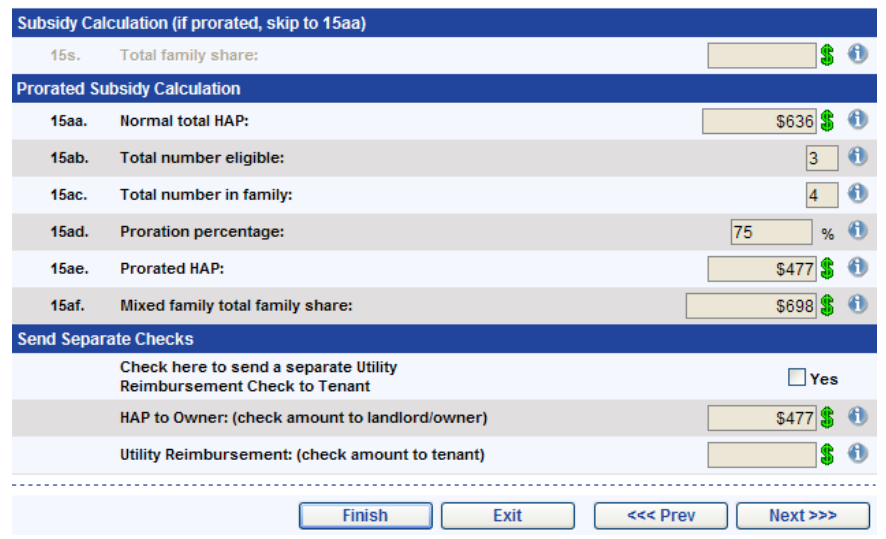

Additionally if a family qualifies for a utility reimbursement you can select who the utility allowance will be sent to.

## *FSS*

The *FSS* page is available for 50058 forms where line 2k (FSS participation now or in the last year?) is yes. The *FSS* page contains calculations for determining FSS monthly escrow as well as other FSS program information.

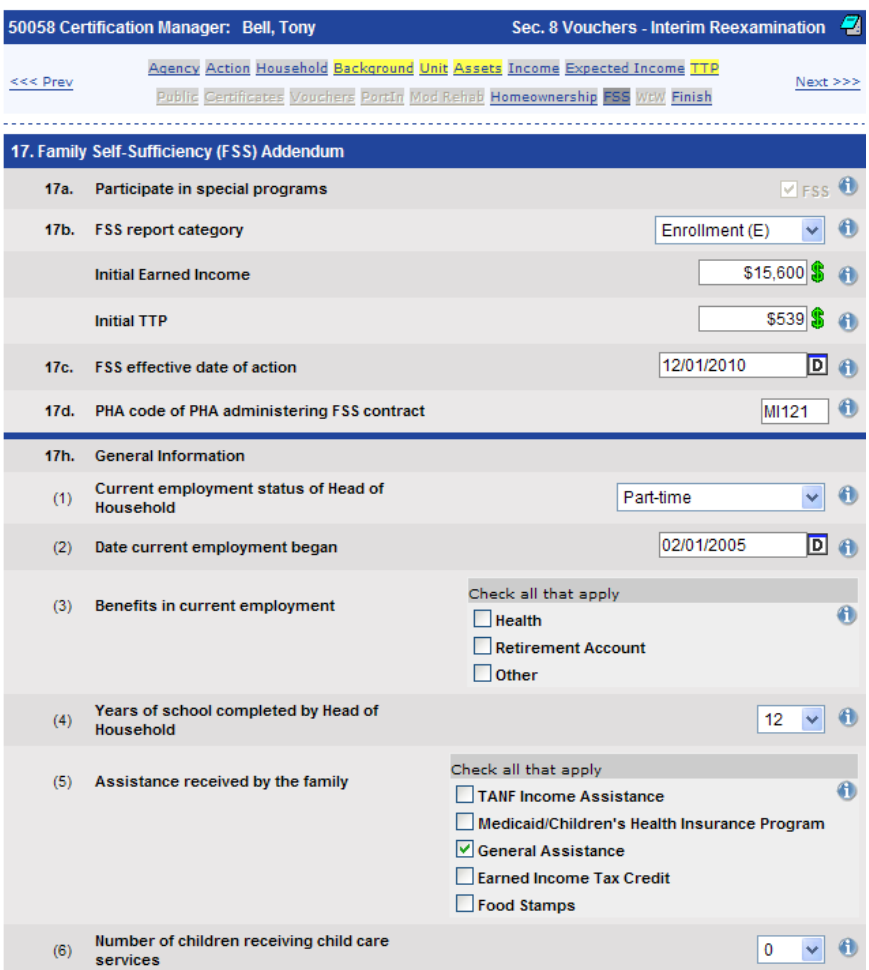

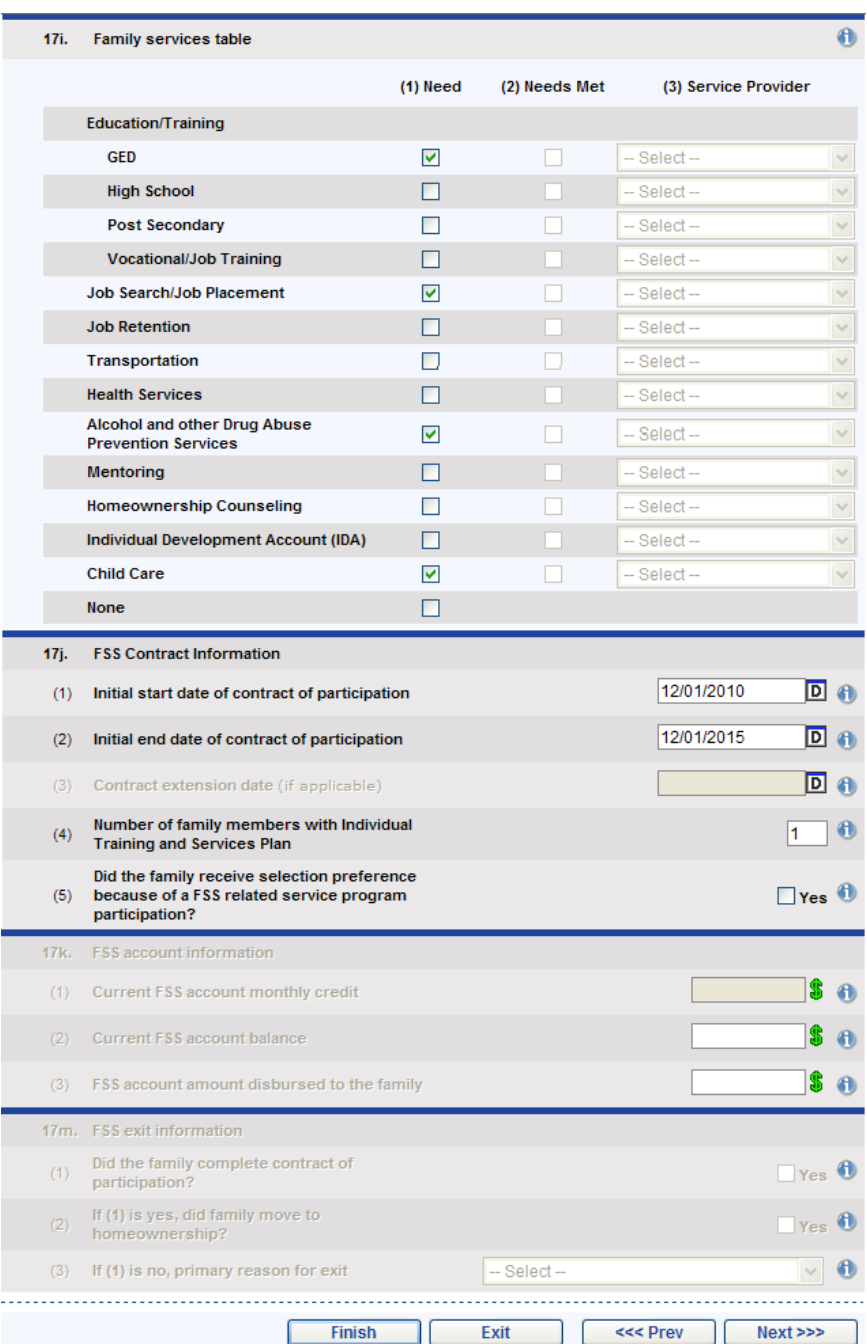

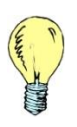

*Tip*: *In order for FSS monthly credit to be calculated income limits must first be setup. Income limits are setup on a project by project basis and are found while editing a project in the Program Manager.* 

#### *WtW*

The *WtW* page is available for 50058 forms w here WtW is selected for field 17a and contains WtW program information.

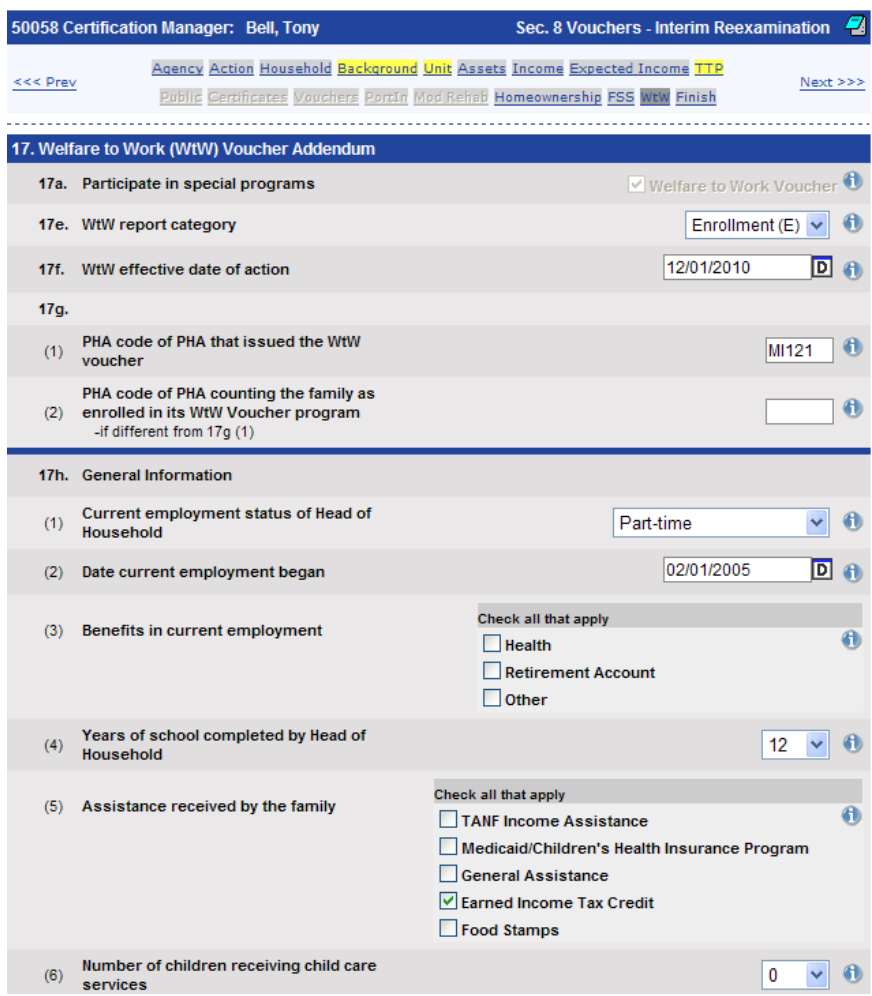

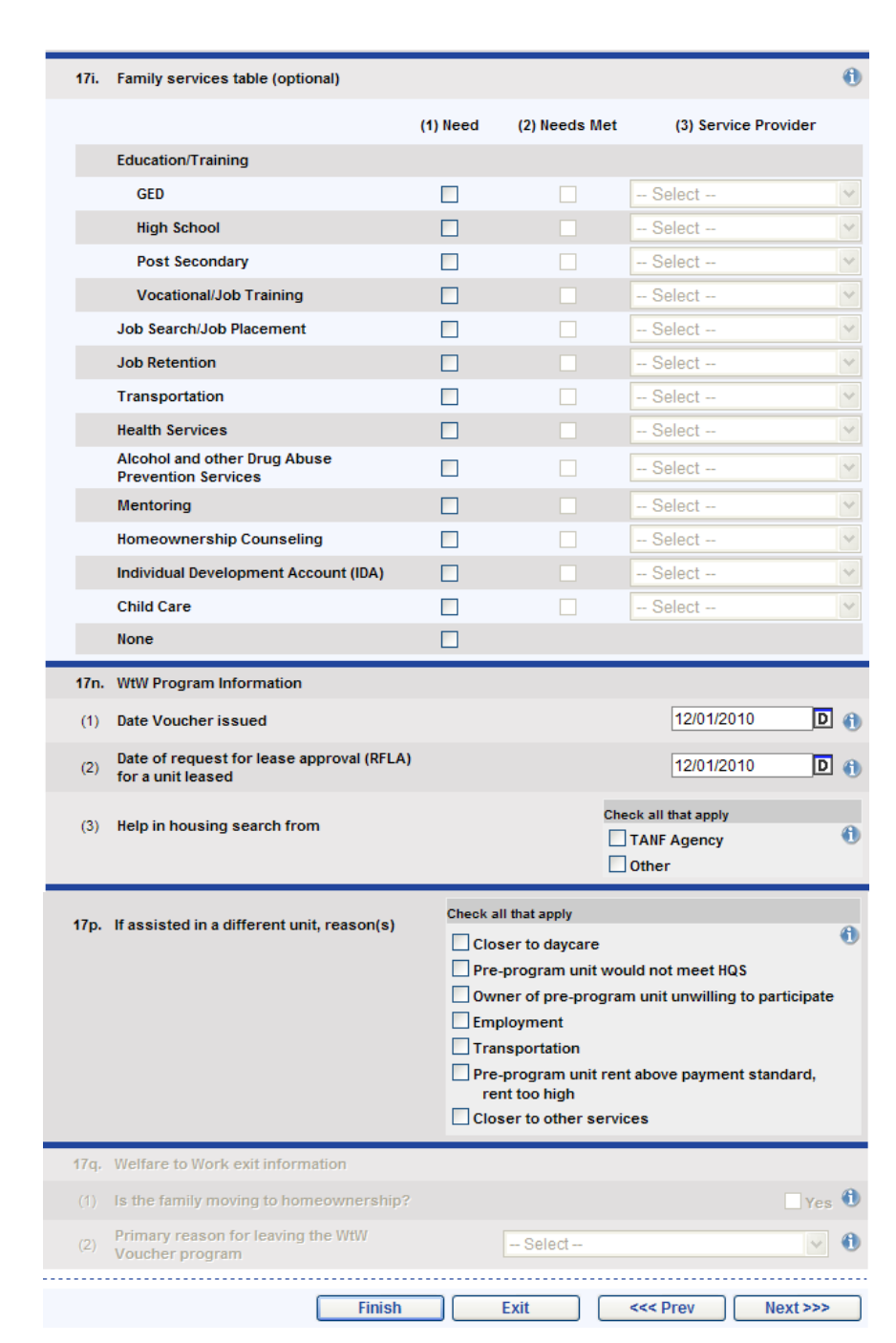

## *Finish*

The *Finish* page is available for all types of 50058 forms. The *Finish* page is where a summary of errors or warnings is displayed, a comparison of rent amounts is made, the 50058 form is saved, various actions can be performed and reports are printed.

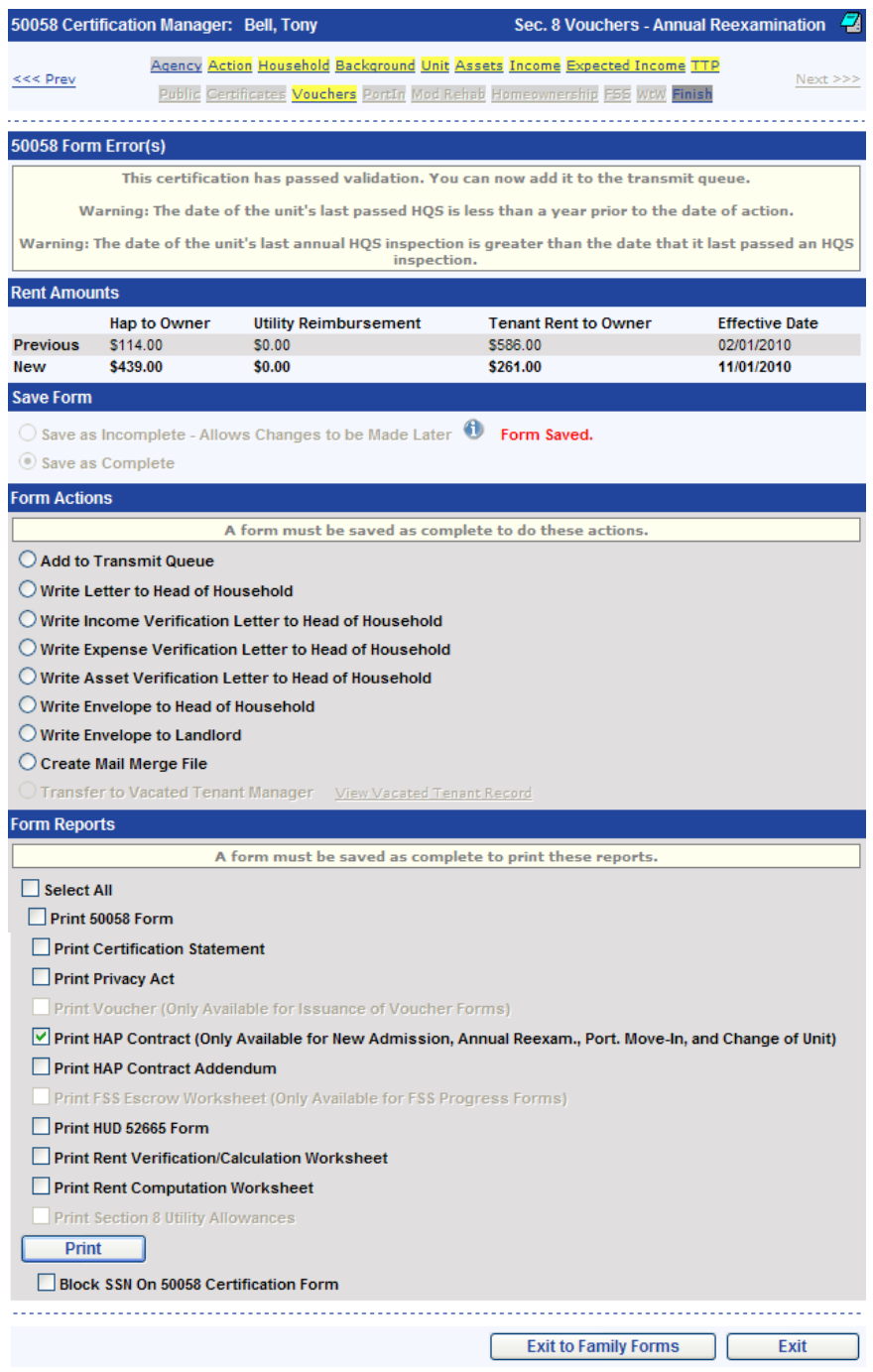

#### **Form Actions**

If the 50058 form contains errors it cannot be saved as complete. Form actions can only be taken and form reports printed after a 50058 form has been saved as complete.

The form actions that are available vary based on action type and other factors. The following form actions may be available after the form has been saved as complete:

- *Add to Transmit Queue*  This action will place the 50058 form in the transmission queue for later submission to PIC.
- *Write Letter to Head of Household* This action will allow you to select a letter to be written to the head of household. Letters setup in the Letter Manager with a type of 50058 Certification: Section 8 or 50058 Certification: Public Housing will be available for use when writing a letter to the head of household.
- *Write Income Verification Letter* This action will allow you to select an income verification letter to be written for any incomes that have the contact information completed. Letters setup in the Letter Manager with a type of Income Verification will be available for use when writing an income verification letter.
- *Write Expense Verification Letter* This action will allow you to select an expense verification letter to be written for any expense with contact information specified. Letters setup in the Letter Manager with a type of Expense Verification will be available for use when writing an expense verification letter.
- *Write Asset Verification Letter*  This action will allow you to select an asset verification letter to be written for any asset with contact information specified. Letters setup in the Letter Manager with a type of Asset Verification will be available for use when writing an asset verification letter.
- *Write Envelope to Head of Household*  This action will produce an envelope addressed to the head of household.
- *Write Envelope to Landlord* This action will produce an envelope addressed to the landlord. This action is only available for section 8 programs.

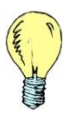

*Tip: Envelopes can optionally contain the housing authority's return address. The return address can be enabled or disabled as well as modified on the Setup page in the Letter Manager.*

- *Create Mail Merge File* This action will produce a Microsoft Excel spreadsheet containing information from the 50058 form that can be used as a Microsoft Word mail merge data source.
- *Transfer to Vacated Tenant Manager* This action, which is only available for 50058 forms with an action type of end of participation, will transfer the selected family to the Vacated Tenant Manager. If the family has already been transferred to the Vacated Tenant Manager a link to view the vacated tenant record will be available.

#### **Form Reports**

The form reports that are available vary depending on the program type, action type and other factors. The SSN on the 50058 form report can be masked optionally by checking the Block SSN on 50058 Certification Form checkbox.

The following form reports may be available after the form has been saved as complete:

- *50058 Form* This option will print the HUD 50058 form with the family's information stamped on the form.
- *Certification Statement* This option will print the certification statement which can be signed to certify that the information provided for the 50058 form is true and complete.
- *Privacy Act* This option will print the HUD 9886 form with the family's information stamped on the form.
- *Voucher*  This option will print the HUD 52646 form with the family's information stamped on the form. The report is only available for 50058 forms with an action type of issuance of voucher.
- *HAP Contract* This option will print the HUD 52641 form with the family's information stamped on the form. The report is only available for 50058 forms with a section 8 program type.
- *HAP Contract Addendum* This option will print the HUD 52641-A form. This report is only available for 50058 forms with a section 8 program type.
- *FSS Escrow Worksheet* This option will print the HUD 52652 form with the family's information stamped on the form. This report is only available for 50058 forms in which the family is participating in the FSS program.
- *HUD 52665 Form* This option will print the HUD 52665 form with the family's information stamped on the form. This report is only available for 50058 forms with a section 8 program type.
- *Rent Verification/Calculation Worksheet* This option will print the rent verification/calculation worksheet which can be used to view family composition, asset, income and expense information.
- *Rent Computation Worksheet* This option will print the rent computation worksheet which shows step-by-step how the rent and other form values were calculated.
- *Section 8 Utility Allowance* This option will print the section 8 utility allowance schedule which displays which utilities are paid for by the tenant and how the utility allowance was calculated. This report is only available for 50058 forms with a section 8 program type where a utility allowance schedule has been selected on the unit page of the 50058 form.

To run the form reports check the desired reports and click the *Print* button.

To exit the 50058 form click the *Exit* or *Exit to Family Forms* button. The *Exit* button will bring you to the *Search/Edit Forms* page. The *Exit to Family Forms* button will bring you to a page displaying all of the selected family's 50058 forms.

# **Add Form**

#### *Overview*

If the preferred method of creating a 50058 form, copying a previous 50058 form, is not an option the Add Form page will present you with two additional methods for creating a 50058 form.

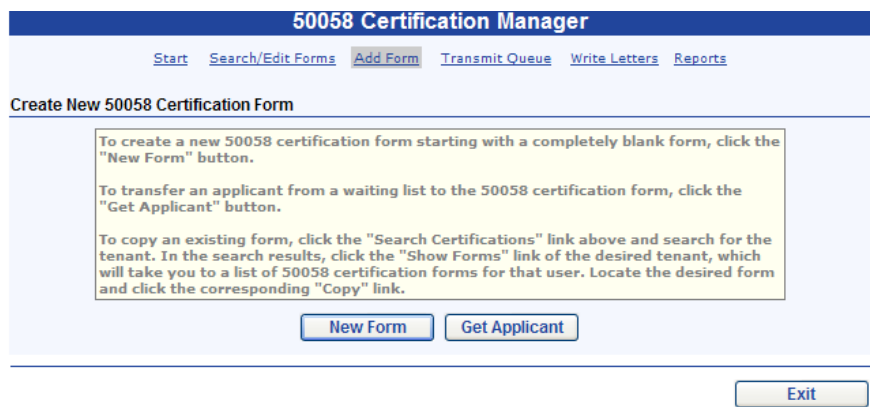

The first button, *New Form*, will create a new blank 50058 form can be filled out as needed. This method is primarily used entering section 8 tenants who have ported into your jurisdiction or enter new tenants that are not present on a waiting list.

The second button, *Get Applicant*, will create a 50058 form using the family composition, income, assets and expenses from an applicant currently on a waiting list. After you click the *Get Applicant* button the following page is displayed:

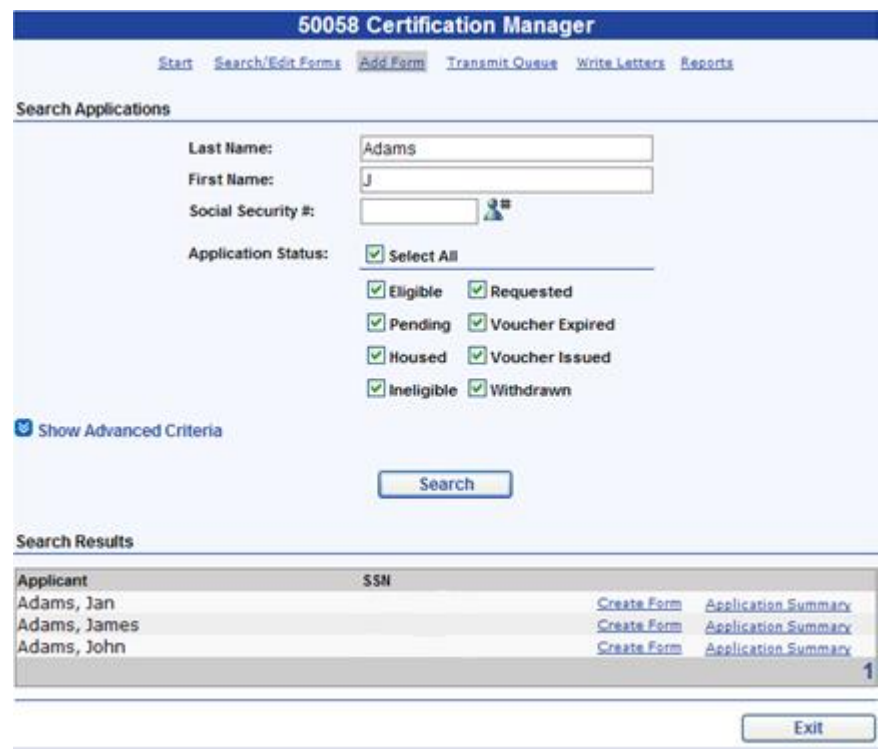

This page will allow you to search and find the desired applicant. When an applicant has been found, you can click the *Create Form link* to create the 50058 form using the select applicant or you can click the *Application Summary* link to view more information about the applicant.

Once an applicant has been selected the following page is displayed:

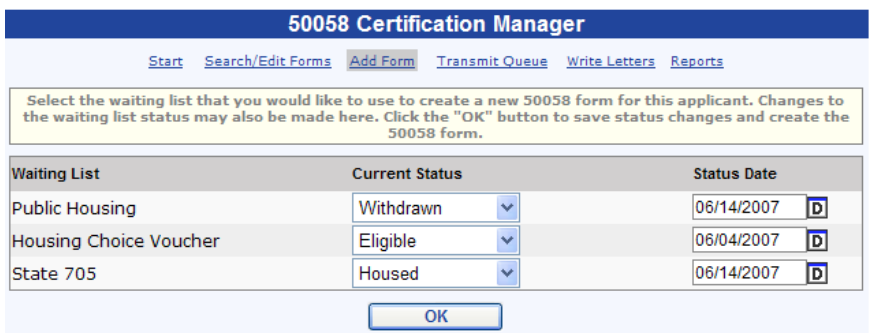

This page will allow you to update the applicant's status on the waiting lists they have applied for.

# **Transmit Queue**

#### *Overview*

The *Transmit Queue* is where 50058 forms are held prior to submission to PIC. The *Transmit Queue* allows you to control when 50058 forms are submitted to PIC. It's a common practice to not submit 50058 forms until after their effective date. This dramatically decreases the need to void 50058 forms.

The *Transmit Queue* also keeps record of all prior 50058 transmission files and which 50058 forms are contained within those submissions.

## *Create Transmission File*

The *Create Transmission File* page allows you to search and select those 50058 forms that you wish to include in the transmission file you are creating.

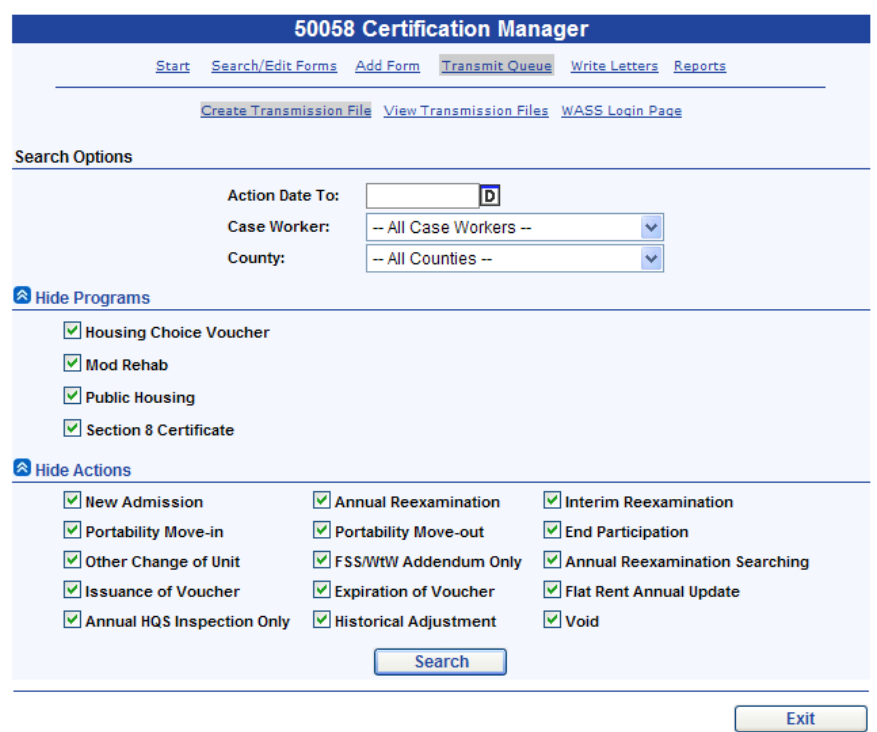

Search criteria include the effective date, case worker, program, and action type. Enter the desired criteria and click the Search button. The resulting 50058 forms are displayed below.

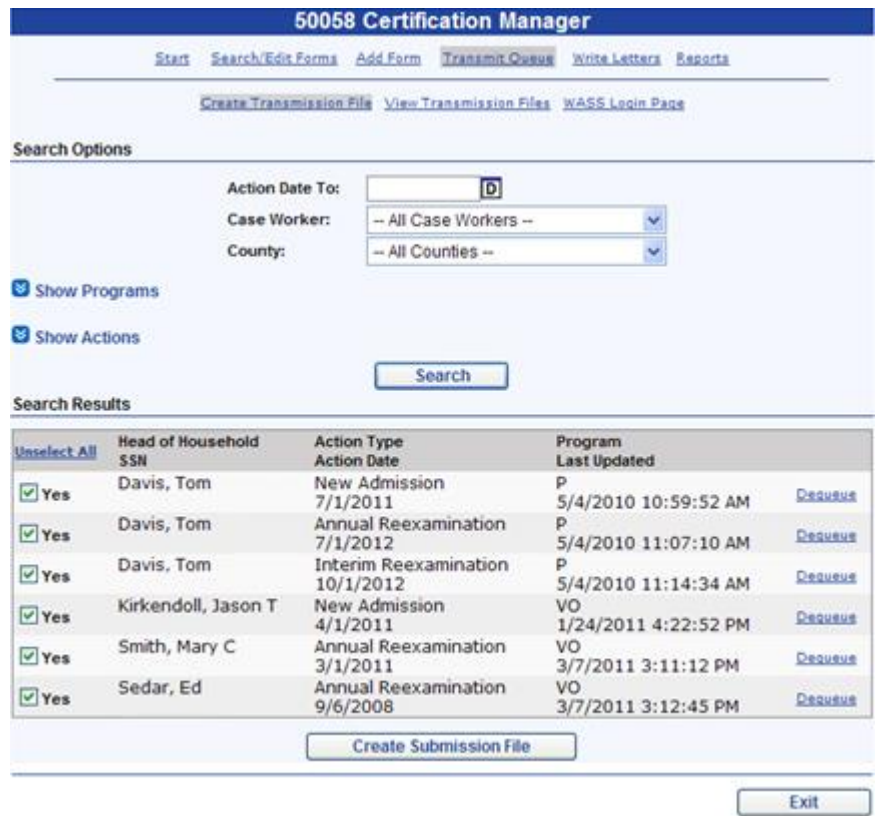

By default all 50058 forms that match the search criteria will be selected for inclusion in the submission file. If you do not wish to include a specific 50058 form in the transmission file uncheck the *Yes* checkbox. The 50058 form will remain in the transmit queue and be available for submission in a future transmission file. If you wish to remove a 50058 form from the transmit queue without transmitting the 50058 form to PIC, click the *Dequeue* link.

Once only the desired 50058 forms are selected click the *Create Submission File* button. If the 50058 forms selected are all from the same program you will be brought directly to the *Transmission File* page.

If the 50058 forms selected are from different programs you will be brought to a page listing Transmission Files. There will be one transmission file per program located at the top of the list of transmission files. Separate files are created because it's possible to setup programs with different PHA codes in *PHA-Web* for those agencies that manage programs for multiple housing authorities.

#### *View Transmission Files*

The *View Transmission Files page* will list all of the transmission files created in *PHA-Web*.

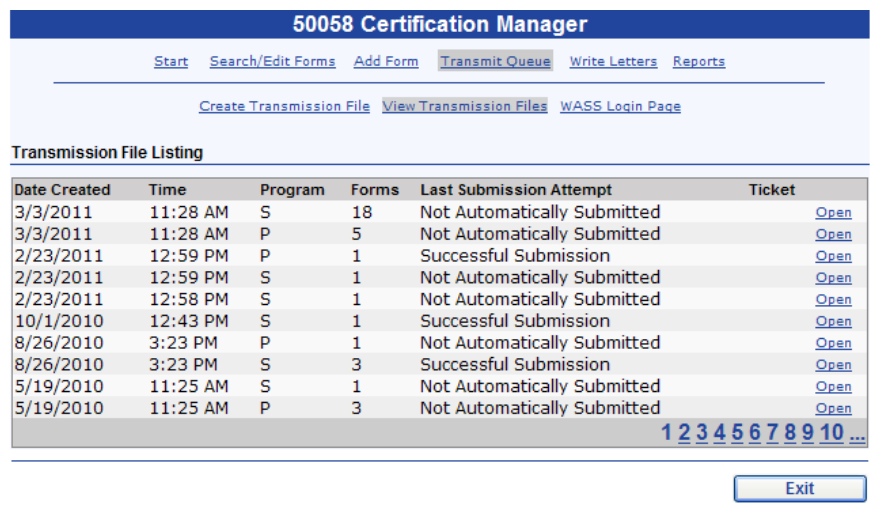

The most recently created transmission files are located at the top of the list. Click the *Open* link to view a transmission file.

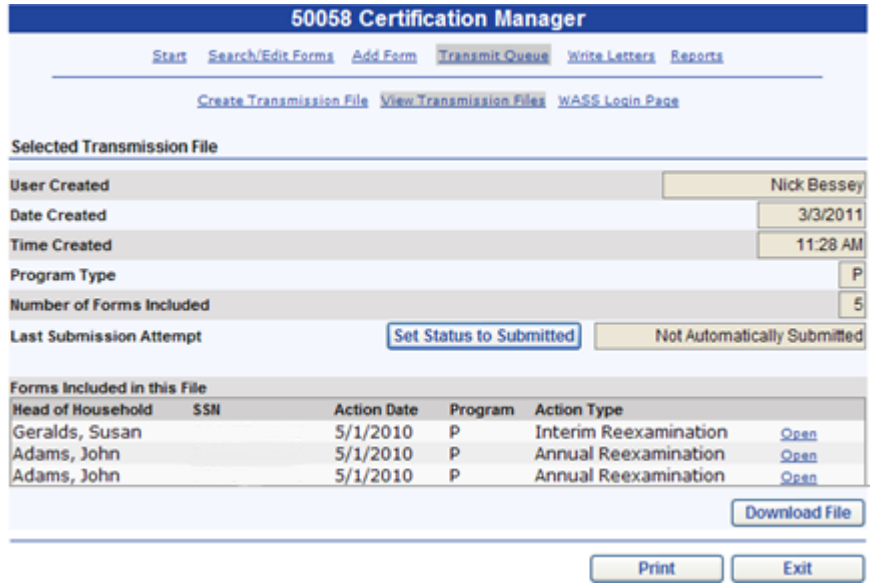

This page lists information about the transmission file including which user created the transmission file, when it was created and which 50058 forms are included in the transmission file. In addition you can print the 50058 Audit report which will list the 50058 forms included in the transmission file.

To download the transmission file for submission to PIC, click the *Download File* button. You will be prompted to save the transmission file. Click on the *WASS Login Page* link located at the page to be directed to the WASS login page so that you can send the transmission file to PIC.

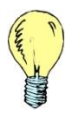

*Tip*: *After submitting the transmission file to PIC the file can be deleted. It is not necessary to save transmission files. PHA-Web retains a record of every transmission file created and will allow you to download the file as needed.*

# **Write Letters**

#### *Overview*

The *Write Letters* option allows you to write letters to families and landlords. Letters can be written to groups of families and landlords based on common criteria such as project, effective dates, next recertification dates, range of unit numbers, bedroom size and HQS inspection dates.

#### *Setup*

Before you use the *Writer Letters* option in the 50058 Certification Manager, you will need to setup your letter templates. Letters setup using the type "50058 Certification: Public Housing" and "50058 Certification: Section 8" will be available to use with this *Write Letters* option. For information on how to do this, please refer to the Letter Manager*.*

#### *Write Letters*

Start by clicking on the *Write Letters* option in the 50058 Certification Manager. You will see the following screen:

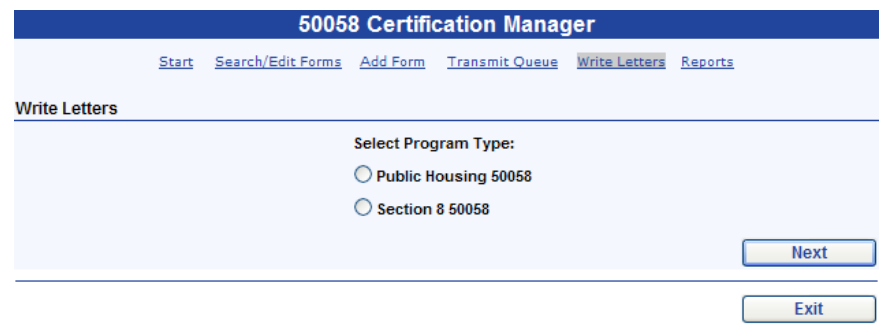

If you select the Public Housing 50058 type and click the *Next* button the following screen is displayed:

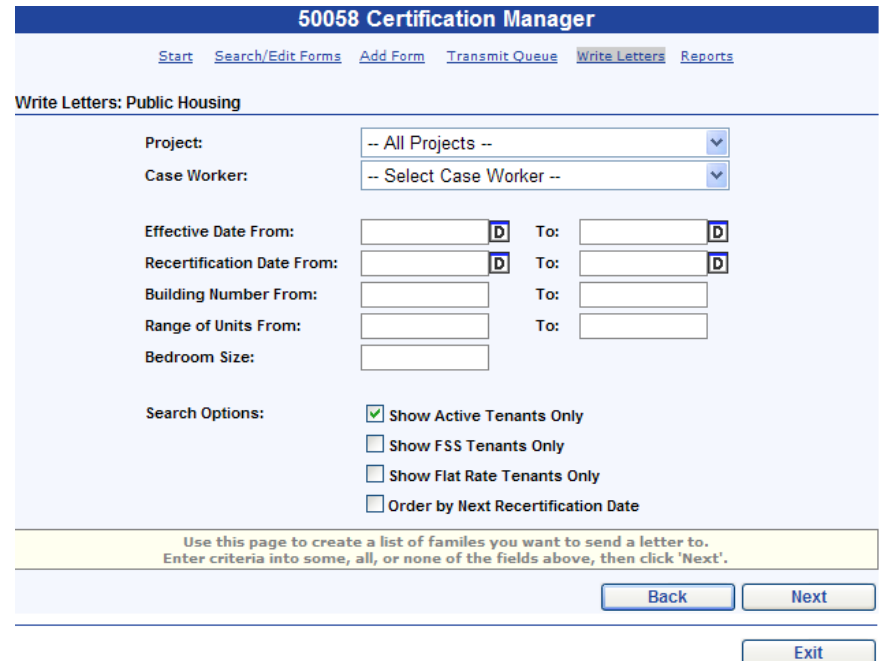

If you select the Section 8 50058 type and click the *Next* button the following screen is displayed.

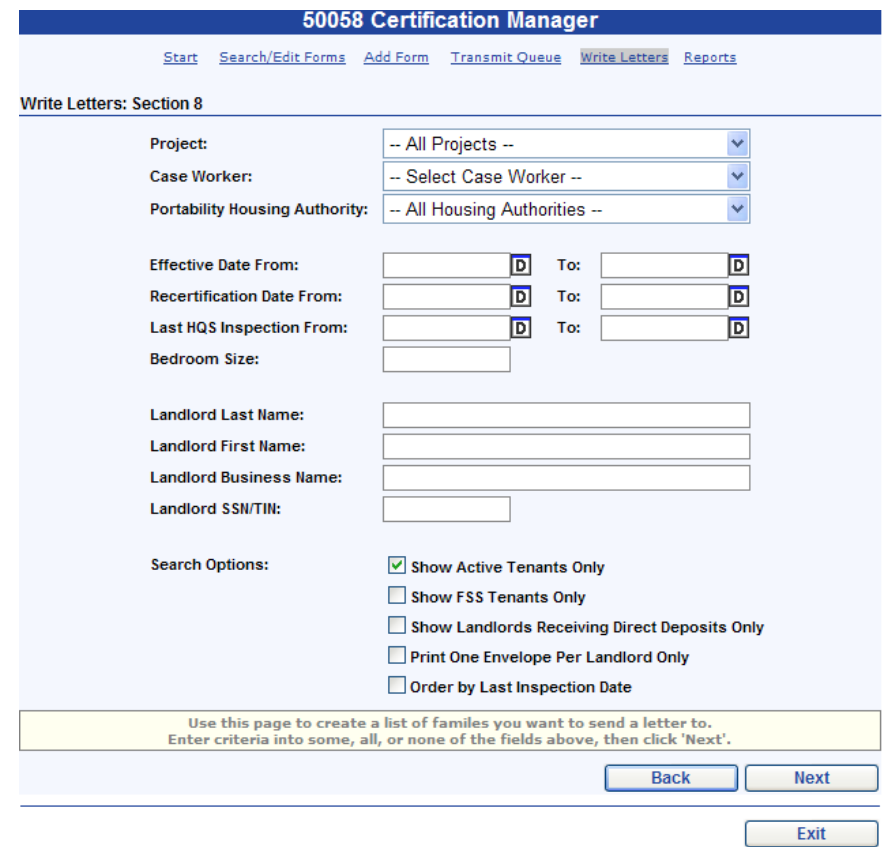

After entering the desired criteria and clicking the *Next* button the matching families will be displayed. By default letters will be written for the families listed. If you wish to not produce a letter for certain families, uncheck the checkbox for the desired families. Click *Next* button to continue.

After clicking *Next* button the following page will be displayed to allow for a letter to be selected:

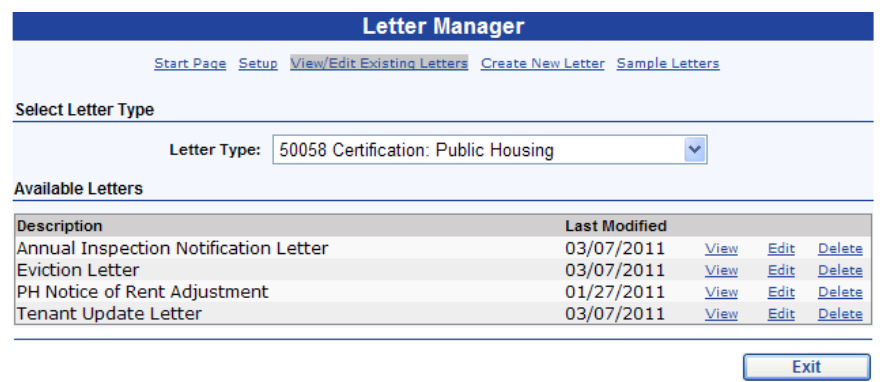

After clicking the *Next* button you will be asked if you wish to produce envelopes. Select the desired option and click the *Next* button. A progress bar will be displayed showing the progress of the letters being created. Once the progress bar has reached 100 percent click the *Finish* button. The next page will contain the links to open the completed letters and envelopes.

# **Reports**

#### *Overview*

In addition to the reports available on the *Finish* page of the 50058 form, there are a variety of other reports located on the *Report* page as well. Each report is listed on the *Report* page with a brief description.

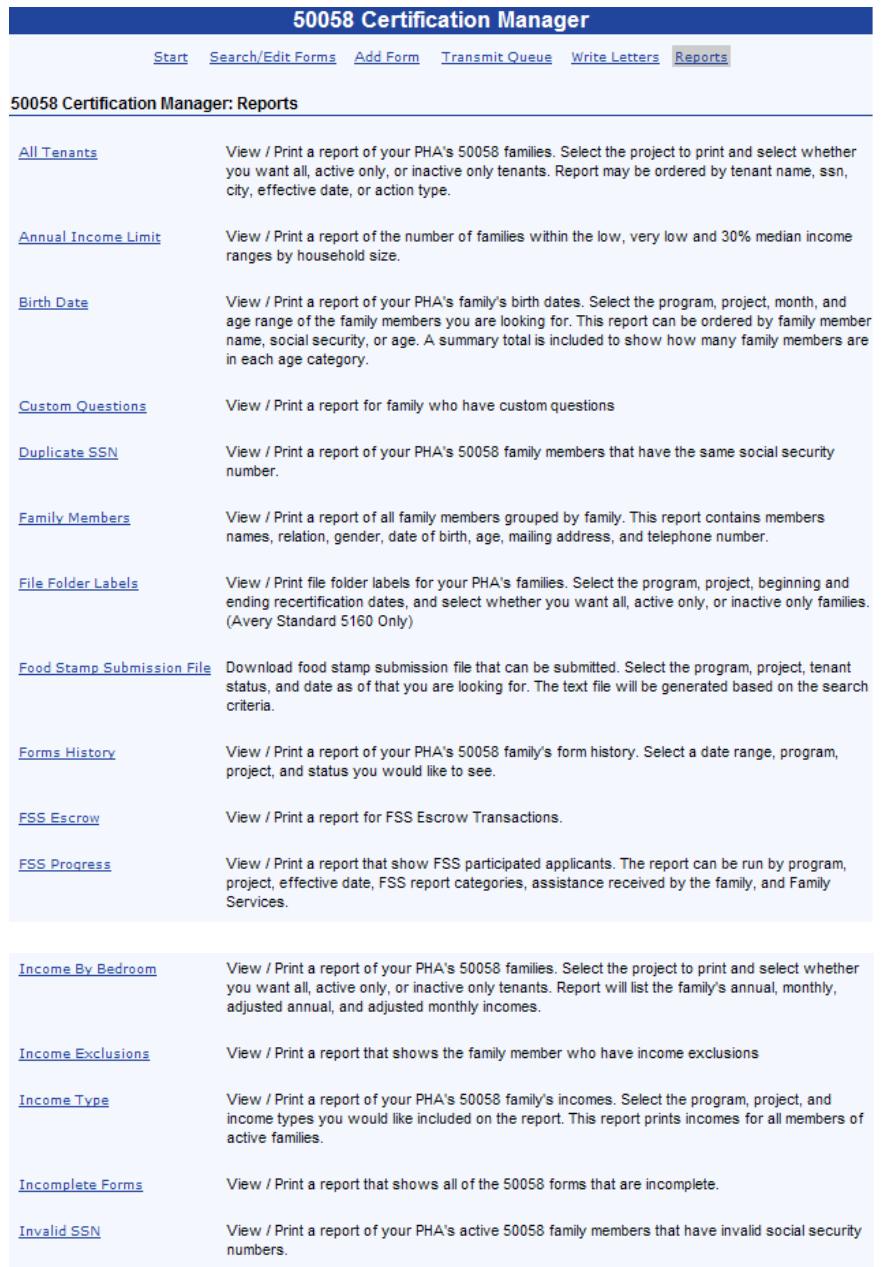

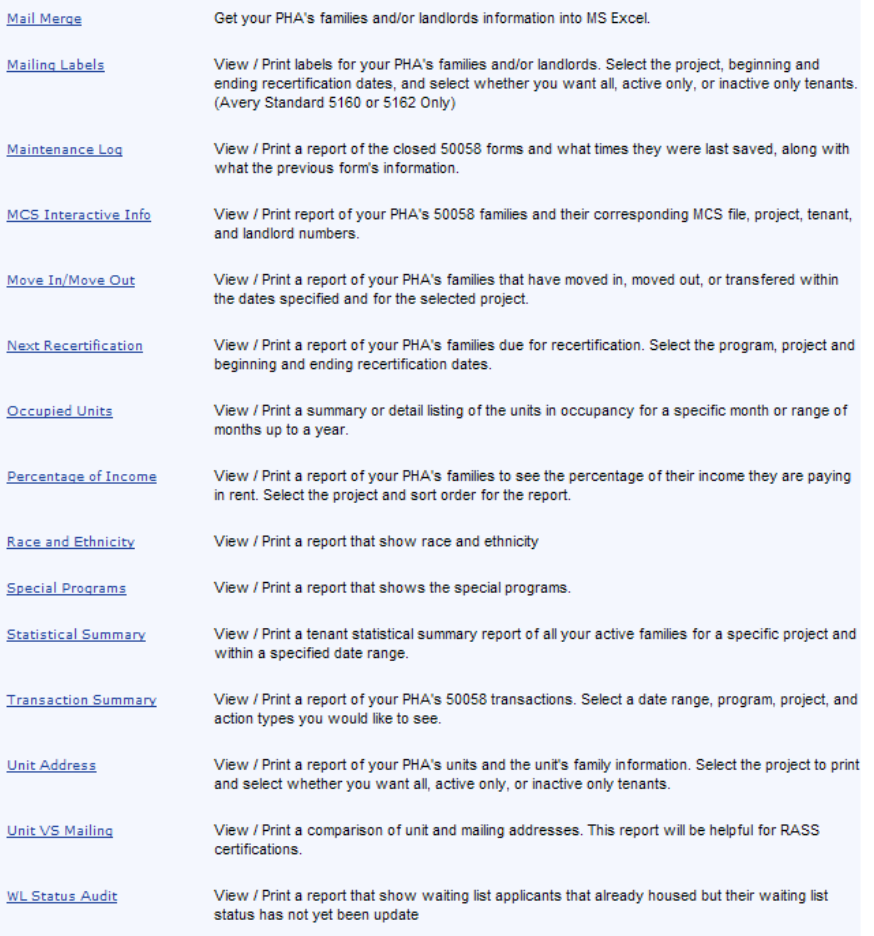

#### **Public Housing Reports**

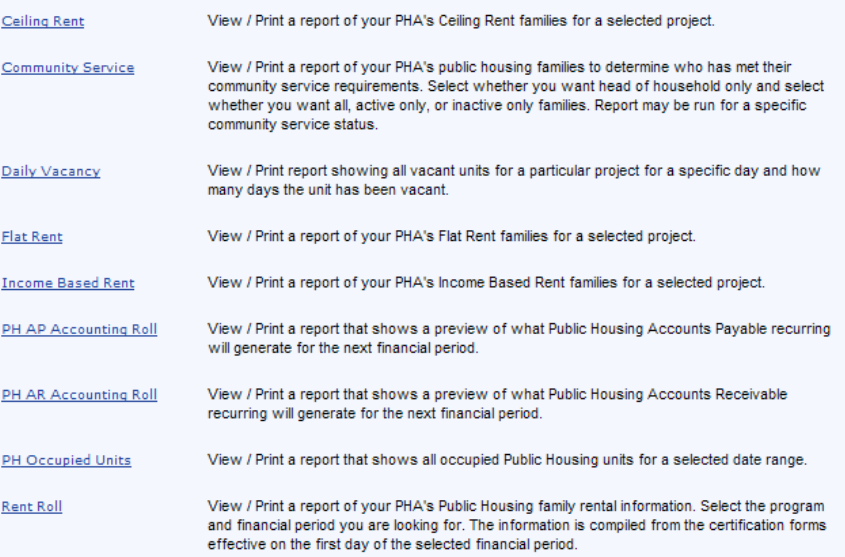

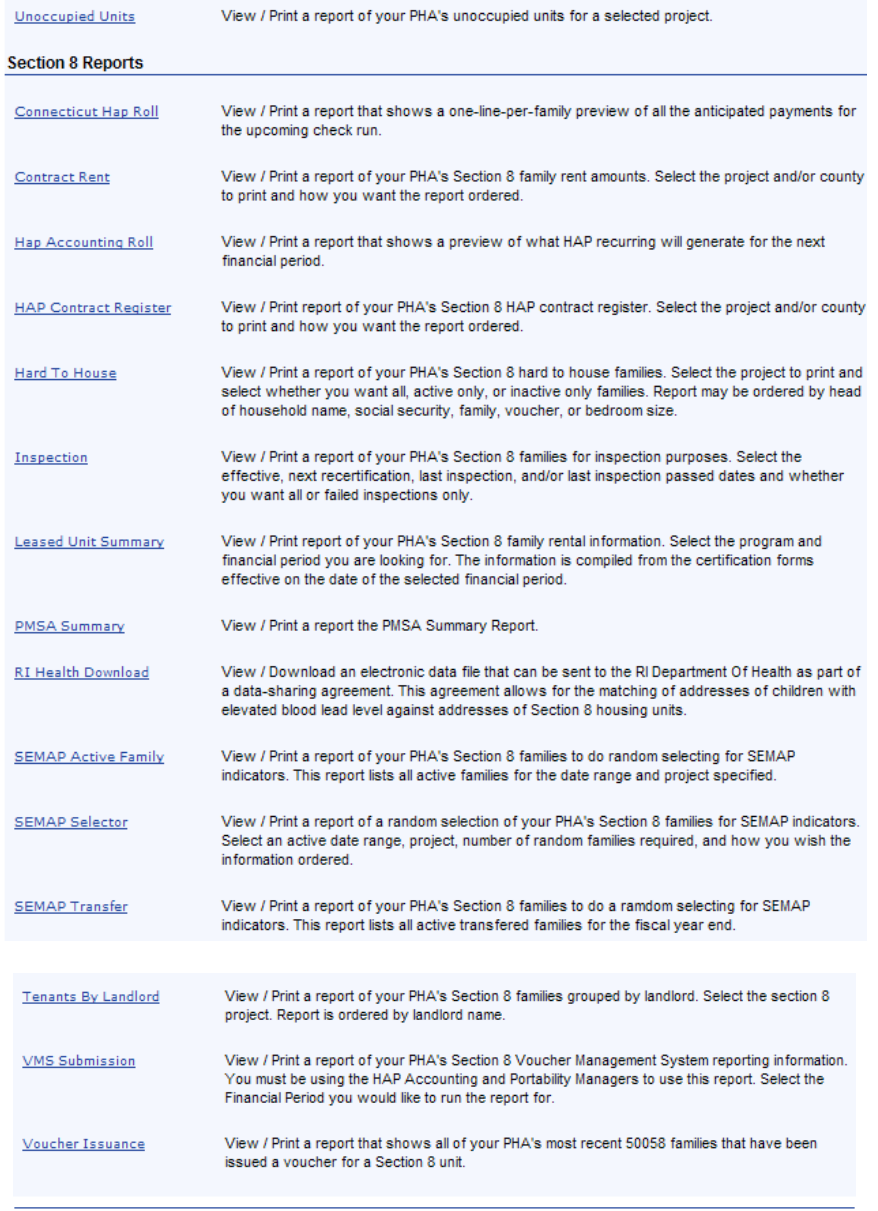

 $\sqrt{2}$  Exit
## *Report Descriptions*

- *All Tenants:* This report lists all families with 50058 forms. The report can be run for a desired program or project, case worker and effective date.
- *Annual Income Limit:* This report lists the number of families that fall into low, very low and 30% of median ranges grouped by family size.
- *Birth Date:* This report lists families and optionally family members whose birth date falls within a desired month and age falls within a range of years. The report can be run for a desired program or project and effective date.
- *Custom Fields:* This report lists families who have custom fields filled out. The report can be run for a desired program or project.
- *Duplicate SSN:* This report lists families with 50058 forms that have the same SSN as other family members.
- *Family Members:* Similar to the *All Tenants* report, this report lists all families with 50058 forms. Additionally, it lists all of the members in each household. The report can be run for a desired program or project, case worker and effective date.
- *File Folder Labels:* This report produces labels in an Avery 5160 format. The report can be run for a desired program or project and range of next recertification dates.
- *Food Stamp Submission File:* Download food stamp submission file that can be submitted. Select the program, project, tenant status, and date as of that you are looking for. The text file will be generated based on the search criteria.
- *Forms History:* This report lists all 50058 forms that were modified within a specified range of dates. The report also lists the user that modified the 50058 form and when it was modified. The report can be run for a program or project as well as by form and queue status.
- *FSS Escrow:* This report lists families that participate in the FSS program. The report also lists training and service needs, TTP information and monthly credit amount. The report can be run for a program or project and an FSS report category.
- *FSS Progress:* This report lists families that participate in the FSS program. The report also lists contract information, FSS escrow amounts and service information. The report can be run for a program or project, FSS report category, assistance type, and service needs.
- *Income by Bedroom:* This report lists families by bedroom size with income information. The income information includes annual income, annual adjusted income, monthly income and monthly adjusted income. The report can be run for a program or project and effective date.
- *Income Exclusions:* This report lists families that have income exclusions. The report includes information about the exclusion such as exclusion amount, start date and end date. The report can be run for a program or project and an effective date.
- *Income Type:* This report lists all family members with a desired income type. The report can be run for a program or project, an effective date and various income types.
- *Incomplete Forms:* This report lists all 50058 forms that are currently saved as incomplete. The report can be run for a program or project and case worker.
- *Invalid SSN:* This report lists all family members that have invalid social security numbers. The report can be run for a program or project.
- *Mail Merge:* This report produces a Microsoft Excel spreadsheet containing families and their 50058 form information. This spreadsheet can be used as a Microsoft Word mail merge data source. The report can be run for program or project, an effective date, a range of recertification dates and a range of last annual HQS inspection dates.
- *Mailing Labels:* This report produces landlord and family mailing labels as well as a Microsoft Word mail merge data source. The labels can be produced in an Avery 5160 or Avery 5162 format. Additional mailing label formats are available using the Microsoft Word mail merge data source. The report can be run for a program or project, case worker, a range of admission dates, a range of next recertification dates and a range of last inspection dates.

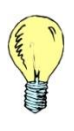

*Tip: In order to print mailing labels that are aligned properly margins must be entered. To determine your printers margins click the margin pdf link and print the PDF. Follow the instructions on screen to determine the margin size. Once entered PHA-Web will retain that margin information.*

*Maintenance Log:* This report lists families with a new 50058 created within the specified date range. In addition the report lists the previous 50058 form for each family. The report can be run for a program and range of dates.

- *MCS Interactive Info:* This report lists families and their corresponding MCS file, project, tenant and landlord numbers. This report is only applicable for those housing authorities converting to *PHA-Web* from *Visual MCS*. The report can be run for a program or project.
- *Move In/Move Out:* This report lists families who have had a move in, move out, transfer, port in or port out action within a specified range of dates. The report can be run for a program or project as well as a case worker.
- *Next Recertification:* This report lists families whose most recent 50058 form has a next recertification date within the specified range of dates. The report can be run program or project, county, census tract and case worker.
- *Occupied Units:* This report lists units that are occupied as of the first of every month within a specified range of months. The report can be run for program or project.
- *Percentage of Income:* This report lists the rent burden percentage for each active family. The report breaks families in three categories: less than or equal to 30 percent, 30 to 40 percent, 40 to 50 percent and over 50 percent.
- *Race and Ethnicity:* This report lists a count of how many households fall into different race and ethnicity categories and is grouped by city/town or zip code group. The report can be run by program or project.
- *Special Programs:* This report lists each family that participates in a selected special program. The information is taken from fields 2m and 2n on the 50058 form. The report can be run by program or project and the desired special program.
- *Statistical Summary:* This report lists active families and provides various statistical and demographic information about those families. The report can be run for a program or project, a range of admission dates, a county, census tract, case worker and an effective date.
- *Transaction Summary:* This report lists 50058 forms within a specified range of effective dates including selected action types. The report can be run for a program or project, a range of effective dates, desired action types, case worker and queue status.
- *Unit Address:* This report lists families and their unit address. The report can be run for a program or project, county and census tract.
- *Unit VS Mailing:* This report lists families and their unit and mailing address. The report can be sorted by PIC building number, entrance number and unit number to help unit address information in PIC for RASS certification. The report can be run by program or project and case worker.
- *WL Status Audit:* This report lists families with 50058 forms that also have a specified status on a waiting list. The report is used to list families that have been placed as tenants but still have an undesired status on a waiting list. The report can be run for program or project and a waiting list.
- *Ceiling Rent:* This report lists families participating in a public housing program that have a rent amount equal to the ceiling rent. The report can be run for a project and case worker.
- *Community Service:* This report lists family members with one of the following community service statuses: yes, no, pending, exempt. This report is used to determine which family members are meeting community service requirements. The report can be run by project.
- *Daily Vacancy:* This report lists units that are vacant and how many days they have been vacant. The report can be run by program or project and an effective date.
- *Flat Rent:* This report lists families participating in a public housing program that have a flat rent. The report can be run by project, case worker and a range annual update dates.
- *Income Based Rent:* This report lists families participating in a public housing program that has an income based rent calculation. The report can be run project, county and an effective date.
- *PH AP Accounting Roll:* This report lists families participating in a public housing program that have a negative rent amount (utility refund). The report will show amounts effective for the next month that billing has not been run for. The report will also compare this amount to the prior months billed rent amount. The report can be run program or project and case worker.
- *PH AR Accounting Roll:* This report lists families participating in a public housing program that have a positive rent amount. The report will show amounts effective for the next month that billing has not been run for. The report will also compare this amount to the prior months billed rent amount. The report can be run program or project and case worker.
- *PH Occupied Units:* This report lists units that were occupied within a range of months. The report can be run for a program or project.
- *Rent Roll:* This report lists families participating in a public housing program and their rent amount for a selected month. The report also lists an FSS escrow amount if applicable. The report can be run for a program or project and a financial period.
- *Unoccupied Units:* This report shows units that are vacant as of a specified date. The report can be run by project.
- *Connecticut HAP Roll:* This report was created to mimic a cash basis HAP roll for the state of Connecticut. The report lists families participating in a section 8 program with their anticipated HAP amount, accrued HAP adjustments and previous monthly HAP amounts that have not been paid. The report can also show utility reimbursements and FSS escrow. The report can be run for a program or project and an effective date.
- *Contract Rent:* This report lists families participating in a section 8 program. Included on the report are various fields used in the family's rent calculation including: contract rent, utility allowance, gross rent, TTP, tenant rent and HAP amount. The report can be run for program or project, county, census tract and an effective date.
- *HAP Accounting Roll:* This report lists families participating in a section 8 program that have a HAP amount greater than zero. The report will show amounts effective for the next month that billing has not been run for. The report also compares this amount to the prior months HAP amount. The report can be run for a program or project and case worker.
- *HAP Contract Register:* This report lists families participating in a section 8 program. The report also lists landlord information, lease date, contract rent, TTP, and HAP amount. The report can be run for a program or project, county, census tract and an effective date.
- *Hard To House:* This report lists families that are marked as hard to house on their 50058 form. The report can be run for a project, a range of admission dates and a range of effective dates.
- *Inspection:* This report lists families participating in a section 8 program and provides information used for inspection purposes. The report lists the family's name and address, their landlord's name and address, the effective date, next recertification date, last inspection date, the date the last inspection passed and how many days since the last inspection failed. The report can be run by program or project, a range of effective dates, a range of next recertification dates, a range of last inspection dates and a range of dates that inspections last passed.
- *Leased Unit Summary:* This report lists units that are currently leased. The report groups by voucher size and lists the total and average HAP, utility reimbursement, utility allowance, contract rent, tenant rent and FSS escrow. The report can be run for a program and an effective date.
- *PMSA Summary:* This report lists the number of vouchers leased by PMSA. The report can be run for a program and an effective date.
- *RI Health Download:* This report produces an electronic data file that can be sent to the RI Department of Health as part of a data-sharing agreement. This agreement allows for the matching of addresses of children with elevated blood lead level against addresses of Section 8 housing units. The report can be run for a program and an effective date.
- *SEMAP Active Family:* This report lists families that are participating in a section 8 program that have been active in the program within a range of specified dates. The report can be run for program or project, range of active dates and a census tract type.
- *SEMAP Selector:* This report lists a specified number of families at random that are participating in a section 8 program. The report can be program or project and a range of active dates.
- *SEMAP Transfer:* This report lists families participating in a section 8 program that have transferred from a high poverty census tract to a low poverty census tract. The report can be run for a program or project and a fiscal year.
- *Tenants by Landlord:* This report lists landlords and the families associated each landlord. The report can be run for a project and case worker.
- *VMS Submission:* This report lists information used for VMS submission purposes. This report has been made obsolete the VMS Summary and VMS Tenants report in the HAP Accounting Manager. The report can by run for a program and financial period.
- *Voucher Issuance:* This report lists those families that currently have a voucher issued to them. The report can be run for a program or project.